# **Визуальное конструирование бизнес-приложений**

Руководство пользователя

Версия 9.9 от 13.06.2023

© ООО «ФОРСАЙТ», 2023. Все права защищены

# **Содержание**

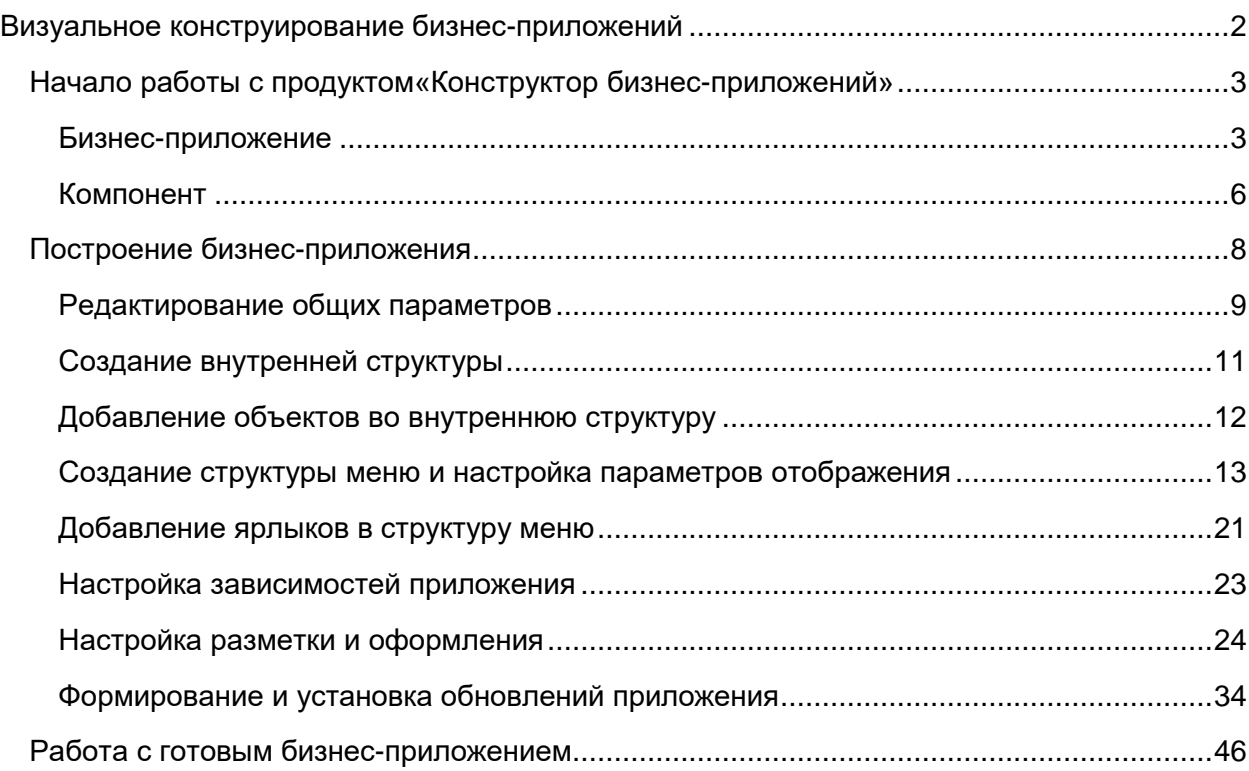

# <span id="page-2-0"></span>**Визуальное конструирование бизнесприложений**

Для визуального конструирования бизнес-приложений используйте «*Конструктор бизнесприложений*»:

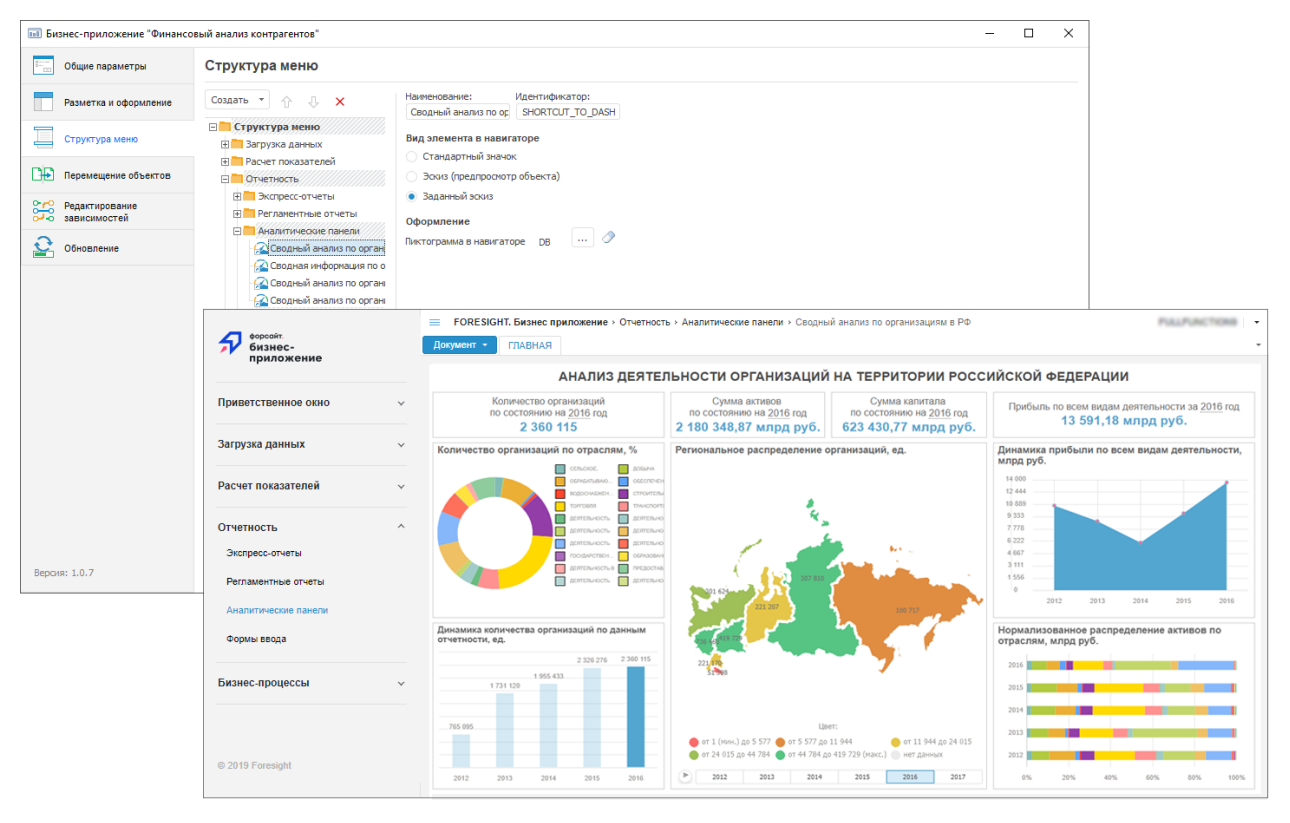

*«Конструктор бизнес-приложений*» предназначен для визуального конструирования бизнес-приложений по типовому набору шагов.

Ключевые возможности:

- создание комплексных многоуровневых приложений;
- типовая последовательность шагов для поэтапного конструирования программных продуктов;
- поддержка целостности бизнес-приложения;
- формирование пакетов обновлений;
- гарантированная доставка приложений между различными системами.

Бизнес-приложение предназначено для разработки веб-приложений с использованием стандартный инструментов и расширений продукта.

Продукт предназначен для объединения функциональности, используемой в различных бизнес-приложениях, и обеспечения контроля целостности при обновлении версий компонентов. Продукт содержит как стандартные инструменты и расширения, необходимые для разработки бизнес-приложений, так и пользовательские объекты.

# <span id="page-3-0"></span>**Начало работы с продуктом«Конструктор бизнесприложений»**

Первоначальная установка выполняется с помощью инструмента «*Менеджер репозитория*».

# <span id="page-3-1"></span>Бизнес-приложение

Для начала работы с бизнес-приложением создайте новое бизнес-приложение или откройте готовое бизнес-приложение.

Открытие готового бизнес-приложения возможно на отдельной вкладке системного навигатора объектов и в конструкторе бизнес-приложений.

Создание бизнес-приложения

Для создания нового бизнес-приложения в навигаторе объектов выполните одно из действий:

- нажмите кнопку «**Новый объект > Пользовательские объекты > Бизнесприложение**» на вкладке «**Главная**» ленты инструментов;
- выполните команду «**Создать > Пользовательские объекты > Бизнесприложение**» в контекстном меню навигатора объектов.

Будет отображён диалог «**Создание объекта – Бизнес-приложение**», в котором введите наименование создаваемого приложения и, если необходимо, измените автоматически сформированный идентификатор.

После подтверждения параметров бизнес-приложение будет открыто в режиме редактирования.

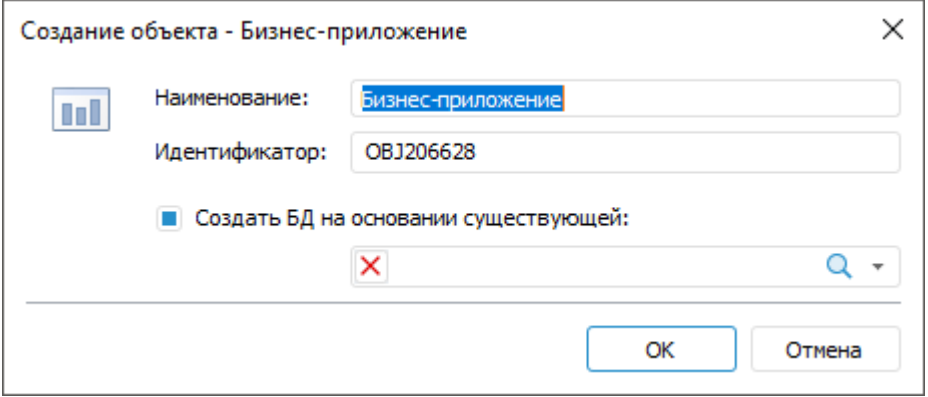

### Открытие готового бизнес-приложения

Для открытия готового бизнес-приложения в режиме просмотра на отдельной вкладке системного навигатора объектов выделите бизнес-приложение и выполните одно из действий:

- нажмите кнопку «**Открыть**» или «**Открыть > В инструменте по умолчанию**» на вкладке «**Главная**» ленты инструментов;
- выполните команду «**Открыть**» в контекстном меню для выбранного бизнесприложения;

 дважды щёлкните по выбранному бизнес-приложению в дереве объектов навигатора объектов.

В режиме просмотра бизнес-приложения на отдельной вкладке системного навигатора уровень папок ограничен уровнем бизнес-приложения, то есть папка с бизнесприложением является корневой.

Для открытия готового бизнес-приложения в режиме редактирования выделите бизнесприложение и выполните одно из действий:

- нажмите кнопку «**Редактировать**» на вкладке «**Главная**» ленты инструментов;
- выполните команду «**Редактировать**» в контекстном меню для выбранного бизнесприложения;
- нажмите клавишу F4.

В режиме редактирования будет открыт конструктор бизнес-приложений.

Для открытия готового бизнес-приложения в веб-интерфейсе:

- откройте поддерживаемый браузер и в строке подключения укажите адрес вебприложения;
- при успешном подключении к серверу откроется страница авторизации;
- введите имя пользователя и пароль в соответствующие поля и нажмите кнопку «**Войти**».

Окно конструктора бизнес-приложений:

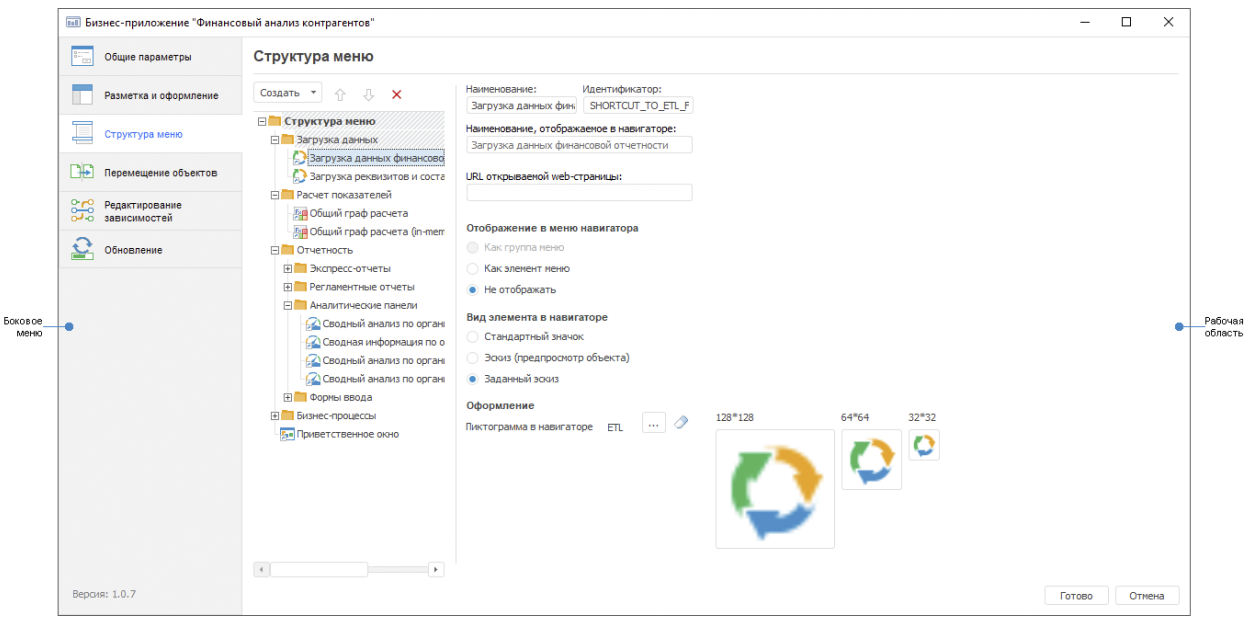

# форсайт.

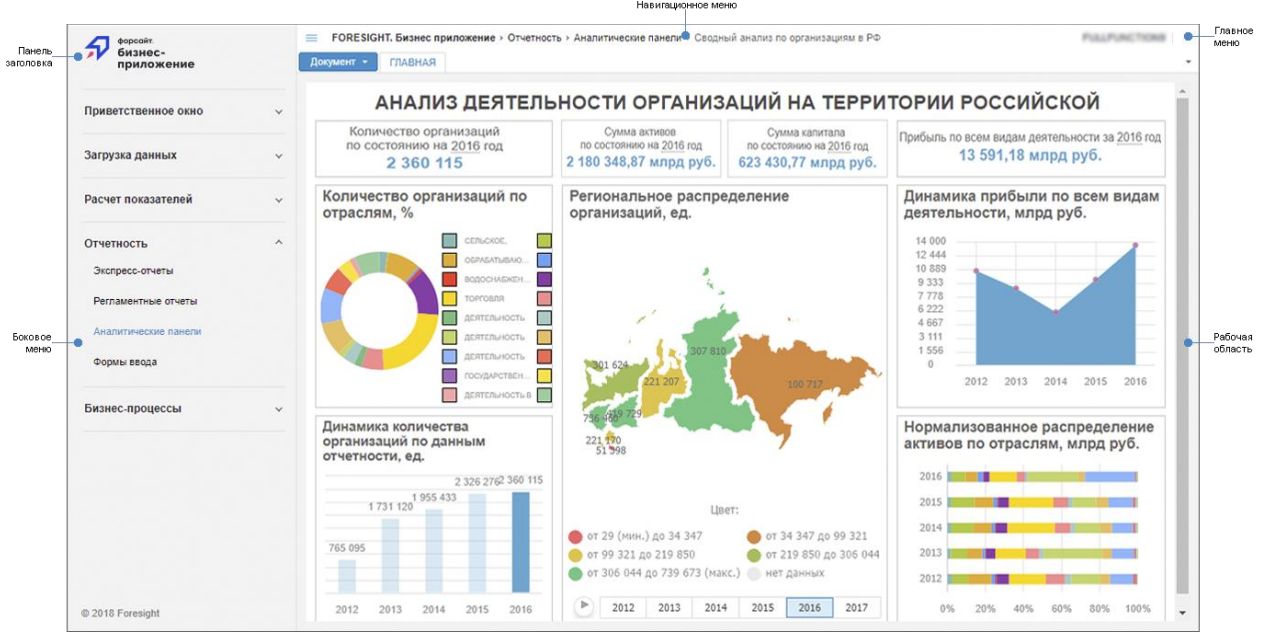

### Элементы окна конструктора бизнес-приложения

Боковое меню конструктора бизнес-приложения содержит пункты:

- **Общие параметры**. Содержит поля для ввода наименования и описания приложения, блок для задания обработчика и модуля, который запускается при входе в веб-приложение;
- **Разметка и оформление**. Содержит настройки для выбора режима отображения структуры веб-приложения: отображать только боковое меню, боковое меню и панель заголовка, только панель заголовка, без панелей заголовка и бокового меню;
- **Структура меню**. Содержит иерархическую структуру папок, которые могут являться пунктами бокового меню веб-приложения, и параметры отображения объектов в вебприложении;
- **Перемещение объектов**. Содержит иерархическую структуру папок репозитория и бизнес-приложения и позволяет переместить объекты из репозитория в бизнесприложение и обратно;
- **Редактирование зависимостей**. Содержит список всех компонентов репозитория и позволяет задать перечень компонентов, необходимых для стабильной работы бизнес-приложения;
- **Обновление**. Содержит функциональность формирования и установки обновлений версий бизнес-приложений.

Рабочая область предназначена для отображения функциональности для работы с объектами в выбранном пункте меню.

Элементы окна веб-приложения

- **Панель заголовка**. Содержит название и логотип веб-приложения;
- **Боковое меню**. Содержит функциональные разделы веб-приложения;
- **Главное меню**. Содержит имя авторизованного пользователя и команды в раскрывающемся меню кнопки $\lfloor$
- **Справка**. При выполнении команды осуществляется переход на страницу онлайн-документации продукта;
- **Сменить пароль**. При выполнении команды осуществляется смена пароля пользователя с помощью окна «**Смена пароля**»;
- **Выход**. При выполнении команды осуществляется выход из приложения и открытие окна регистрации.

Если в рабочей области отображается список объектов, то дополнительно выводится меню «**Вид**» для настройки вида отображения объектов.

- **Навигационное меню**. Содержит путь от стартовой страницы до функционального блока/объекта, открытого в данный момент, и кнопку  $\equiv$  для скрытия/отображения бокового меню;
- **Рабочая область**. Предназначена для отображения объектов, выбранных в боковом меню. При выборе и открытии объекта в рабочей области дополнительно отображается панель инструментов для работы с выбранным объектом и кнопка для скрытия/отображения панели инструментов.

# **Особенности отображения элементов**

Для объектов, открытых с помощью пользовательских кнопок из формы ввода, недоступно боковое и навигационное меню при выполнении следующих условий:

- объект открывается в модальном окне. Для объекта установлен флажок «**Открывать в модальном окне**» при настройке пользовательской кнопки в форме ввода;
- объект или папка, в которой содержится объект, не отображаются в меню навигатора. Для объекта или папки установлен переключатель «**Не отображать**» при настройке структуры меню бизнес-приложения;
- объект или папка, в которой содержится объект, расположены вне конструктора бизнес-приложений.

Для функционирования веб-приложения необходимо выполнить установку и настройку серверной части конструктора бизнес-приложений.

Интерфейс бизнес-приложения, открытого на просмотр на отдельной вкладке системного навигатора, аналогичен навигатору объектов продукта «Форсайт. Аналитическая платформа».

# <span id="page-6-0"></span>Компонент

Для начала работы с компонентом создайте новый компонент или откройте готовый компонент.

Открытие готового компонента возможно на отдельной вкладке системного навигатора объектов и в конструкторе компонентов.

### Создание компонента

Для создания нового компонента в навигаторе объектов выполните одно из действий:

- нажмите кнопку «**Новый объект > Пользовательские объекты > Компонент**» на вкладке «**Главная**» ленты инструментов;
- выполните команду «**Создать > Пользовательские объекты > Компонент**» в контекстном меню навигатора объектов.

Будет отображён диалог «**Создание объекта - Компонент**», в котором введите наименование создаваемого компонента и, если необходимо, измените автоматически сформированный идентификатор.

Затем созданный компонент будет открыт в режиме редактирования.

Открытие готового компонента

Для открытия готового компонента в режиме просмотра на отдельной вкладке системного навигатора объектов выделите компонент и выполните одно из действий:

- нажмите кнопку «**Открыть**» или «**Открыть > В инструменте по умолчанию**» на вкладке «**Главная**» ленты инструментов;
- выполните команду «**Открыть**» в контекстном меню для выбранного компонента;
- дважды щёлкните по выбранному компоненту в дереве папок навигатора объектов.

В режиме просмотра компонента на отдельной вкладке системного навигатора уровень папок ограничен уровнем компонента, то есть папка с компонентом является корневой.

Для открытия готового компонента в режиме редактирования выделите компонент и выполните одно из действий:

- нажмите кнопку «**Редактировать**» на вкладке «**Главная**» ленты инструментов;
- выполните команду «**Редактировать**» в контекстном меню для выбранного компонента;
- нажмите клавишу **F4**.

В режиме редактирования будет открыт конструктор компонентов.

Окно конструктора компонентов имеет интерфейс аналогичный конструктору бизнесприложений:

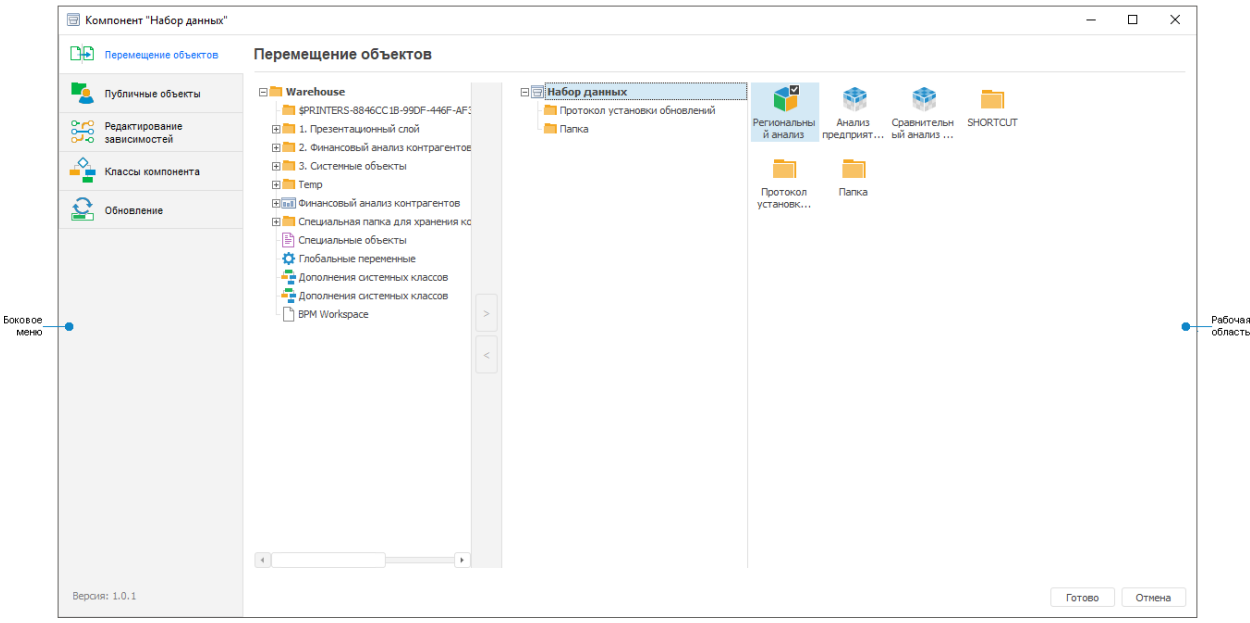

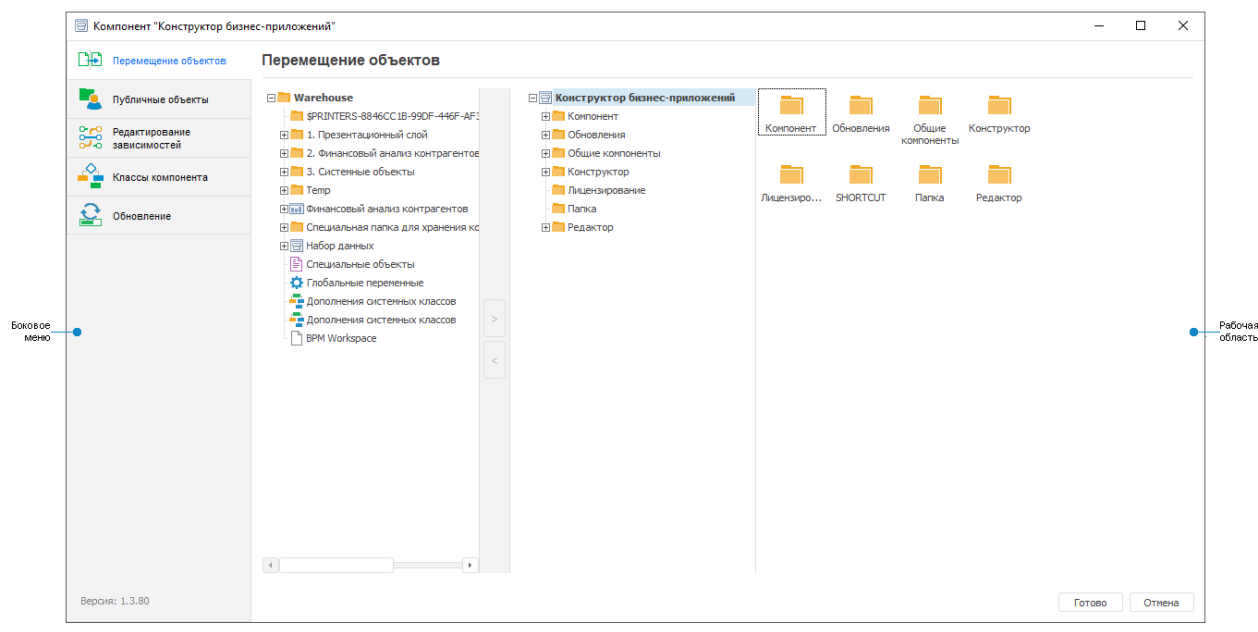

### Элементы окна конструктора компонентов

Боковое меню конструктора компонентов содержит пункты:

- **Перемещение объектов**. Содержит иерархическую структуру папок репозитория и компонента и позволяет переместить объекты из репозитория в компонент и обратно;
- **Публичные объекты**. Содержит иерархическую структуру всех объектов компонента и позволяет указать общие объекты, которые могут использоваться в различных приложениях;
- **Редактирование зависимостей**. Содержит перечень необходимых компонентов продукта для стабильной работы компонента;
- **Классы компонента**. Содержит перечень классов объектов, которые относятся к данному компоненту и будут добавлены в репозиторий после установки компонента;
- **Обновление**. Содержит функциональность формирования и установки обновлений версий бизнес-компонента.

Рабочая область предназначена для отображения функциональности для работы с объектами в выбранном пункте меню.

Интерфейс компонента, открытого на просмотр на отдельной вкладке системного навигатора, аналогичен навигатору объектов продукта «Форсайт. Аналитическая платформа».

Компоненты и бизнес-приложения, созданные пользователями, зависят от системного компонента «**Конструктор бизнес-приложений**», необходимого для обеспечения их стабильной работы при обновлении версий компонентов продукта.

# <span id="page-8-0"></span>**Построение бизнес-приложения**

Конструктор бизнес-приложений предназначен для разработки веб-приложений с использованием стандартных инструментов и расширений продукта и обеспечения контроля целостности при обновлении версий бизнес-приложений.

Для построения бизнес-приложения выполните следующие шаги:

1. Создайте внутреннюю структуру приложения для размещения объектов.

- 2. Добавьте объекты во внутреннюю структуру приложения.
- 3. Создайте структуру меню веб-приложения.
- 4. Добавьте ярлыки на объекты, которые должны отображаться в веб-приложении, в структуру меню.
- 5. Настройте параметры отображения объектов в рабочей области веб-приложения.
- 6. Настройте зависимости объектов бизнес-приложения от компонентов продукта, необходимых для его стабильной работы.
- 7. Выполните установку и настройку серверной части конструктора бизнесприложений для функционирования веб-приложения.
- 8. Проверьте работоспособность готового веб-приложения. Откройте его в браузере, осуществите переходы по пунктам бокового меню и откройте размещённые в них объекты.
- 9. Настройте разметку страницы при необходимости, например, отключите панель навигации и используйте только панель заголовка.
- 10. Сформируйте пакет обновлений для переноса бизнес-приложения в другой репозиторий, указав наименование и номер версии обновления бизнесприложения.
- 11. Установите сформированный пакет обновлений в нужный репозиторий.

# <span id="page-9-0"></span>Редактирование общих параметров

Редактирование общих параметров выполняется при необходимости изменения названия приложения, введённого при его создании, задания открываемого по умолчанию объекта или модулей, обрабатываемых при открытии веб-интерфейса бизнес-приложения. Редактирование общих параметров бизнес-приложения осуществляется в разделе «**Общие параметры**» конструктора бизнес-приложений.

Для редактирования общих параметров бизнес-приложения:

- 1. Откройте бизнес-приложение на редактирование:
	- нажмите кнопку «**Редактировать**» на вкладке «**Главная**» ленты инструментов;
	- выполните команду «**Редактировать**» в контекстном меню для выбранного бизнес-приложения;
	- нажмите клавишу F4.

По умолчанию будет открыт первый раздел конструктора бизнес-приложений «**Общие параметры**».

- 2. Отредактируйте при необходимости параметры:
	- **Наименование приложения**. Используется для редактирования наименования приложения, введённого при его создании;
	- **Описание**. Используется для ввода необходимого текстового описания;
	- **Обработчик**. Для обработчика задайте:

### Визуальное конструирование бизнес-приложений

o **Модуль**. Используется для выбора модуля, написанного на языке Fore, для выполнения действия при наступлении определенного события. Например, при наступлении определённого события, необходимо выводить информационное сообщение. Модуль обрабатывается при открытии веб-приложения и разрабатывается под потребности конкретного прикладного проекта для расширения его функциональных возможностей. Модуль должен быть предварительно создан и добавлен во внутреннюю структуру бизнес-приложения.

Пример кода обработчика событий

```
Public Class BusinessApplicationEvents1: BusinessApplicationEvents
   Public Sub OnAfterLogin(BP IDENT: string);
    Begin
         Debug.WriteLine("OnAfterLogin");
    End Sub OnAfterLogin;
End Class BusinessApplicationEvents1;
```
o **Класс**. Выбирается класс, наследуемый от класса BusinessApplicationEvents и реализующий его события. Задаётся прикладным разработчиком в модуле Fore.

**Примечание**. Обработка событий может настраиваться для различных объектов платформы, например, в регламентных отчётах.

 **Стартовый объект**. Используется для выбора ярлыка на объект из папки «**Структура меню**», который будет отображаться при открытии вебприложения. В качестве стартового объекта может использоваться аналитическая панель, регламентный отчёт и экспресс-отчет.

**Примечание**. Стартовый объект должен быть предварительно создан и добавлен во внутреннюю структуру бизнес-приложения. Ярлык на стартовый объект должен быть добавлен в структуру меню.

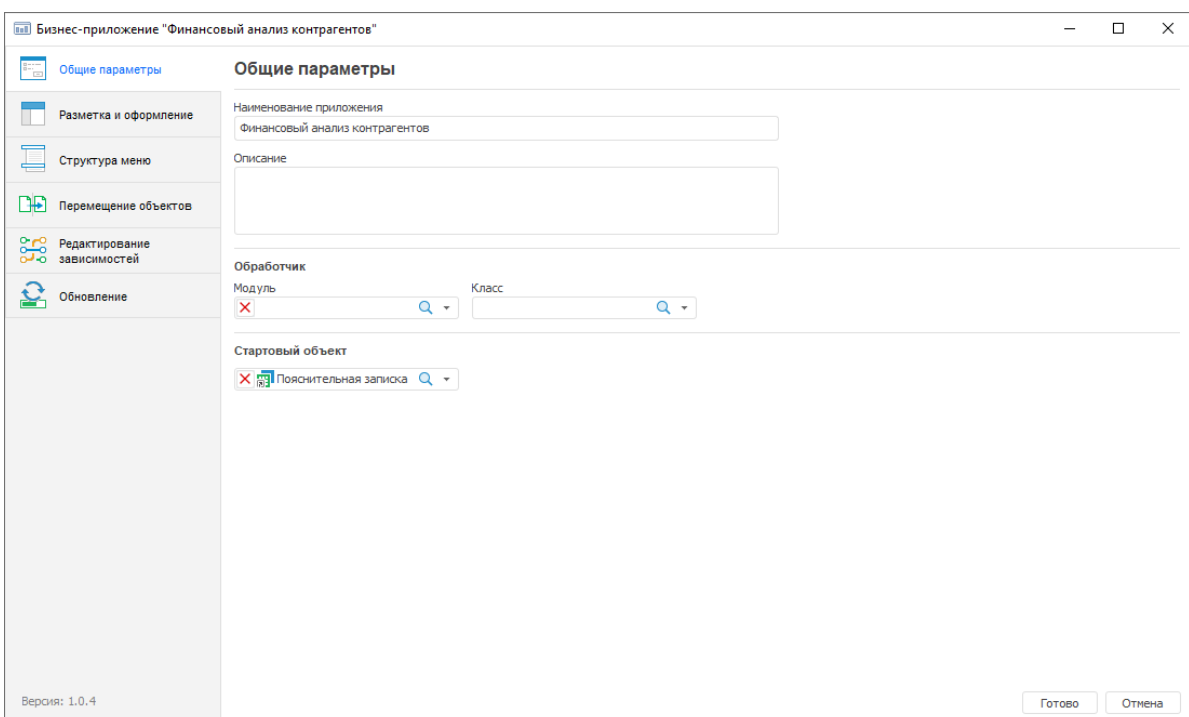

3. Нажмите кнопку «**Готово**» для сохранения настроек и выхода из конструктора.

После редактирования общих параметров перейдите к созданию внутренней структуры бизнес-приложения.

# <span id="page-11-0"></span>Создание внутренней структуры

Создание внутренней структуры бизнес-приложения выполняется в папке «**Внутренняя структура БП**», которая создаётся по умолчанию при создании бизнес-приложения.

Папка с внутренней структурой бизнес-приложения предназначена для размещения всех пользовательских и служебных объектов приложения и не отображается для пользователей веб-приложения.

Создание папок для внутренней структуры бизнес-приложения выполняется в системном навигаторе объектов.

Для создания внутренней структуры бизнес-приложения выполните шаги:

- 1. Откройте бизнес-приложение на просмотр в отдельной вкладке системного навигатора:
	- нажмите кнопку «**Открыть**» или «**Открыть > В инструменте по умолчанию**» на вкладке «**Главная**» ленты инструментов;
	- выполните команду «**Открыть**» в контекстном меню для выбранного бизнесприложения;
	- дважды щёлкните по выбранному бизнес-приложению в дереве папок навигатора объектов.
- 2. Выберите папку «**Внутренняя структура БП**».
- 3. Для создания новой папки:
	- нажмите кнопку «**Новая папка**» на вкладке «**Главная**» ленты инструментов;
	- введите наименование папки.
- 4. Для создания вложенной папки выберите родительскую папку и в ней создайте новую папку.

### Визуальное конструирование бизнес-приложений

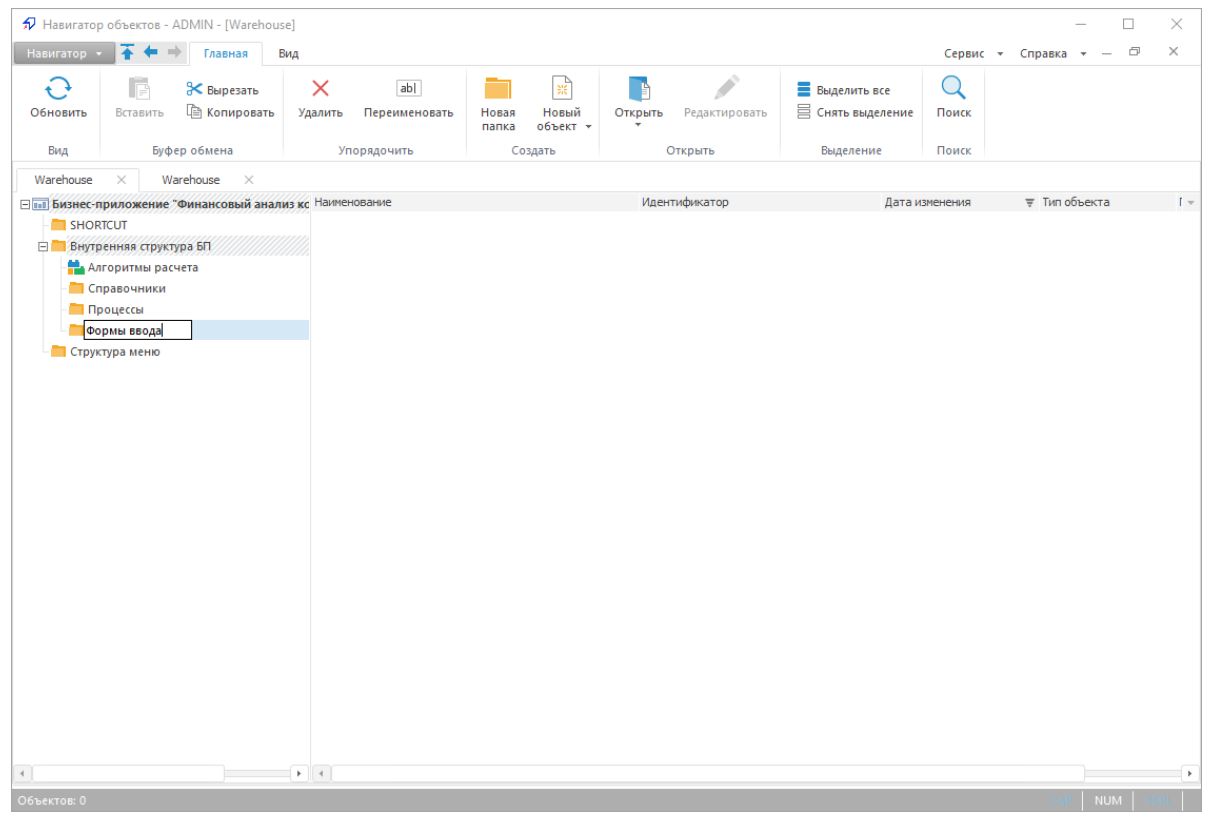

**Примечание**. Для перемещения созданной папки в другое место используйте механизм Drag&Drop.

После наполнения внутренней структуры приложения перейдите к добавлению объектов во внутреннюю структуру.

# <span id="page-12-0"></span>Добавление объектов во внутреннюю структуру

Добавление объектов в бизнес-приложение возможно двумя способами:

- создание новых объектов в бизнес-приложении (алгоритмы расчёта, бизнеспроцессы, формы ввода данных, аналитические панели и др.);
- перемещение ранее созданных объектов из репозитория в бизнес-приложение.

Создание новых объектов выполняйте в системном навигаторе репозитория или в отдельной вкладке системного навигатора с бизнес-приложением с помощью инструментария программного продукта. Создание новых объектов возможно также при помощи мастеров создания объектов платформы.

Для перемещения объектов из дерева объектов репозитория в бизнес-приложение:

- 1. Откройте бизнес-приложение на редактирование:
	- нажмите кнопку «**Редактировать**» на вкладке «**Главная**» ленты инструментов;
	- выполните команду «**Редактировать**» в контекстном меню для выбранного бизнес-приложения;
	- нажмите клавишу F4.

В результате будет открыто окно конструктора бизнес-приложений.

- 2. Перейдите в раздел «**Перемещение объектов**».
- 3. Выделите папку или объект в области с деревом объектов репозитория и переместите их в папку «**Внутренняя структура БП**».

Для перемещения папки или объекта используйте кнопки  $\Box$  и  $\Box$  или механизм Drag&Drop. После перемещения папки или объекта подтвердите действие в информационном окне.

**Примечание**. При переносе многофункциональных объектов, например, аналитических панелей, экспресс-отчётов и других, перенесите во внутреннюю структуру бизнес-приложения также все используемые в них источники и объекты.

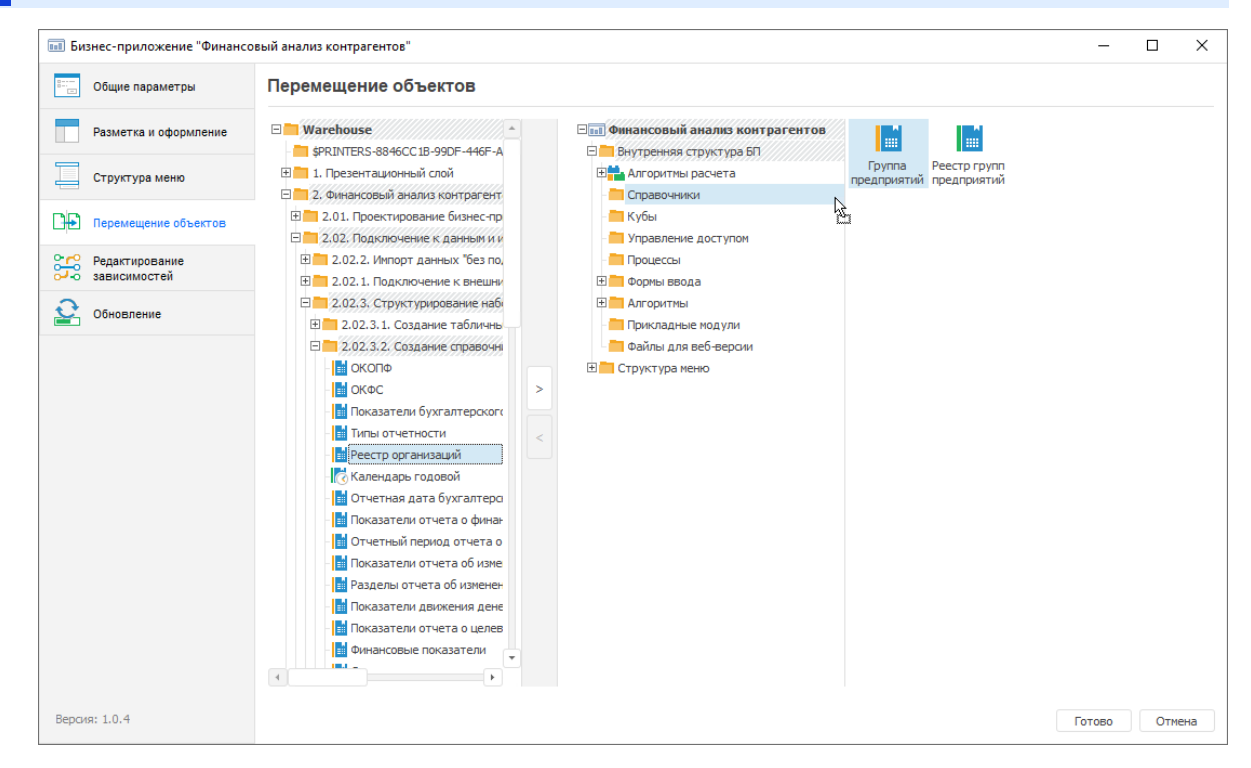

После наполнения внутренней структуры бизнес-приложения папками и объектами перейдите к созданию структуры меню веб-приложения.

Для выхода из конструктора нажмите кнопку «**Готово**».

# <span id="page-13-0"></span>Создание структуры меню и настройка параметров отображения

Создание структуры бокового меню веб-приложения выполняется в папке «**Структура меню**», которая создаётся по умолчанию при создании бизнес-приложения и предназначена для настройки параметров отображения:

- пунктов бокового меню веб-приложения;
- объектов в рабочей области веб-приложения.

**Важно**. При изменении идентификатора папки «**Структура меню**» отображение объектов в рабочей области будет недоступно.

Для создания структуры бокового меню веб-приложения:

- 1. Откройте бизнес-приложение на редактирование:
	- нажмите кнопку «**Редактировать**» на вкладке «**Главная**» ленты инструментов;
	- выполните команду «**Редактировать**» в контекстном меню для выбранного бизнес-приложения;
	- нажмите клавишу F4.
- 2. Перейдите в раздел «**Структура меню**» и выберите родительскую папку «**Структура меню**».
- 3. Создайте пункты бокового меню, нажав кнопку «**Создать > Добавить пункт меню**».

**Примечание**. Иерархия дочерних элементов в папке «**Структура меню**» может быть любого уровня вложенности, но в боковом меню веб-приложения используется только двухуровневая иерархическая структура.

4. Задайте названия пунктов бокового меню в поле «**Наименование**».

Для перемещения созданной папки в другое место используйте механизм Drag&Drop.

Для задания порядка отображения папок одного уровня используйте кнопки  $\mathbf{\hat{u}}$ «**Переместить вверх**» и «**Переместить вниз**».

Для удаления папки структуры меню нажмите кнопку «**Удалить**».

Для сохранения настроек и выхода из конструктора нажмите кнопку «**Готово**».

### **Настройка параметров отображения пунктов бокового меню**

Настройка параметров отображения пунктов бокового меню веб-приложения осуществляется в разделе «**Структура меню**» конструктора бизнес-приложений:

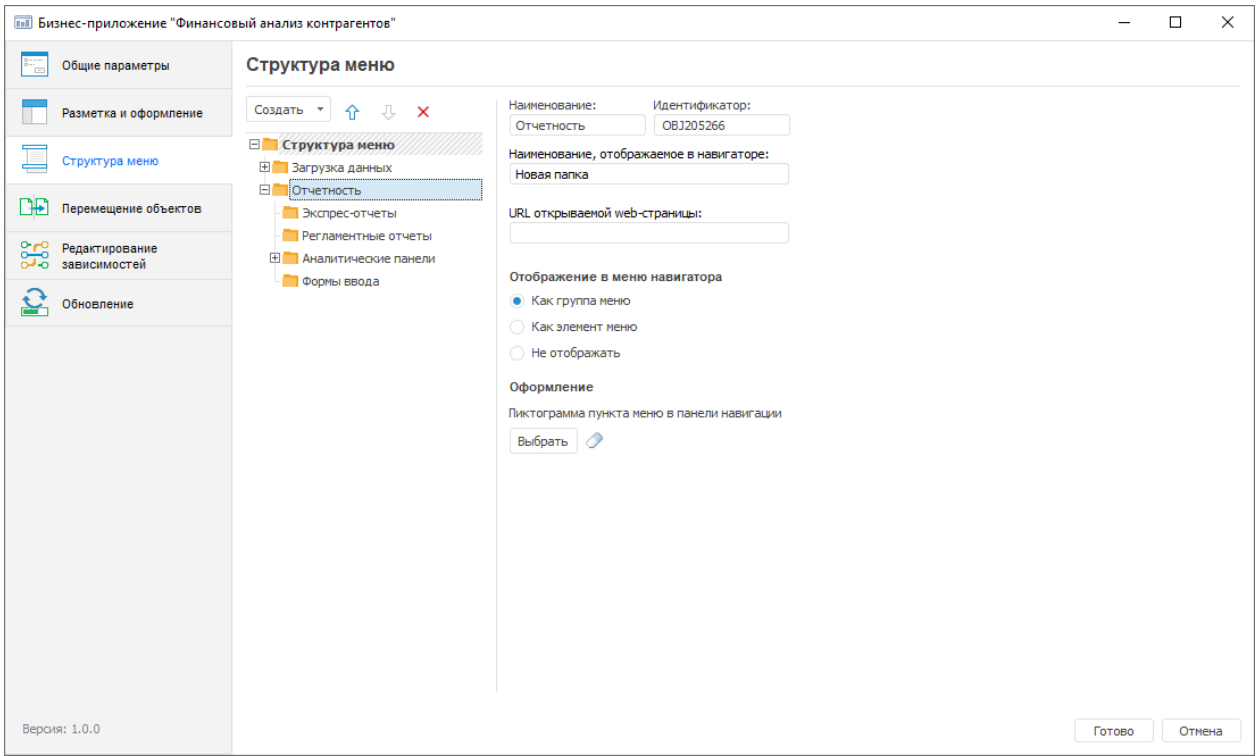

Для настройки отображения пунктов бокового меню:

- 1. Выделите папку или объект в структуре меню.
- 2. Задайте альтернативное наименование, отображаемое только в веб-приложении, для папки или объекта первого или второго уровня вложенности в поле «**Наименование, отображаемое в навигаторе**» при необходимости. Альтернативное наименование может использоваться в случае длинных наименований папок, являющихся пунктами меню, названия которых не входят полностью в боковое меню веб-приложения.

**Примечание**. При установке параметра отображения «Не отображать» для папки или объекта поле «**Наименование, отображаемое в навигаторе**» становится недоступным.

3. Укажите адрес веб-страницы для папки или объекта первого или второго уровня вложенности в поле «**URL открываемой web-страницы**» при необходимости. Указанная веб-страница будет открываться в отдельном окне при нажатии на на папку или объект. Пример адреса веб-страницы:

https://help.fsight.ru/ru/help.htm

**Примечание**. При установке параметра отображения «Не отображать» для папки или объекта поле «**URL открываемой web-страницы**» становится недоступным.

- 4. Определите параметр отображения в меню навигатора с помощью переключателя в разделе «**Отображение в меню навигатора**»:
	- для папки первого уровня доступны следующие параметры отображения:
- o **Как группа меню**. В боковом меню веб-приложения папка будет отображаться как группа, которую можно будет развернуть или свернуть;
- o **Как элемент меню**. В боковом меню веб-приложения папка будет отображаться как элемент меню. Дополнительно указывается вид содержимого элемента в навигаторе: мелкие значки, крупные значки, огромные значки, список, таблица;
- o **Не отображать**. Папка будет отображаться в рабочей области вебприложения, а не в боковом меню. Дополнительно указывается вид элемента в навигаторе: стандартный значок, эскиз (предпросмотр объекта), заданный эскиз.

**Примечание**. Если в данной папке содержится объект, который задан для пользовательской кнопки в форме ввода, то при его открытии с помощью пользовательской кнопки не будет отображаться боковое и навигационное меню. Для получения подробной информации обратитесь к подразделу «Особенности отображения элементов».

Аналогичные настройки «**Как группа меню**», «**Как элемент меню**», «**Не отображать**» доступны и для отдельного объекта, расположенного в корне бизнес-приложения.

- для папки второго уровня доступны параметры отображения в зависимости от настроек папки первого уровня:
	- o если родительская папка настроена «**Как группа меню**», то для папки второго уровня доступны параметры отображения «**Как элемент меню**» и «**Не отображать**»;
	- o если родительская папка настроена «**Как элемент меню**» или «**Не отображать**», то для папки второго уровня будет доступен единственный вариант «**Не отображать**».

**Примечание**. Папка второго уровня не может иметь параметр отображения «**Как группа меню**».

 для папки третьего и более уровней вложенности доступны параметры отображения как для объектов в рабочей области веб-приложения.

Для перемещения созданной папки в другое место используйте механизм Drag&Drop.

Для задания порядка отображения папок/объектов одного уровня с параметрами отображения «**Как группа меню**» и «**Как элемент меню**» в боковом меню используйте кнопки «**Переместить вверх**» и «**Переместить вниз**».

5. Задайте при необходимости пиктограммы пунктов бокового меню с помощью раздела «**Оформление**». Раздел становится доступен после установки флажка «**Отображать пиктограммы в панели навигации**» на странице «**Разметка и оформление**» и отображается для элементов первого и второго уровня меню, для которых в переключателе «**Отображение в меню навигатора**» установлено значение «**Как группа меню**» или «**Как элемент меню**».

Для задания пиктограммы нажмите кнопку «**Выбрать**» и выберите нужное изображение. Для сброса заданной пиктограммы нажмите кнопку «**Очистить**».

Если для каких-то элементов пользовательские пиктограммы не заданы или сброшены, то для них в боковом меню отображаются пиктограммы по умолчанию:

- )- для первого уровня;
- для второго уровня.

**Примечание**. Для отключения отображения пиктограмм для пунктов второго уровня бокового меню установите флажок «**Отключить отображение пиктограмм второго уровня иерархии**» на странице «**Разметка и оформление**».

5. Нажмите кнопку «**Готово**» для сохранения настроек и выхода из конструктора.

# **Настройка параметров отображения объектов в рабочей области веб-приложения**

Перед настройкой параметров отображения пользовательских объектов в рабочей области веб-приложения убедитесь, что их ярлыки добавлены в папки со структурой меню. Настройка параметров отображения объектов в рабочей области веб-приложения осуществляется в разделе «**Структура меню**» конструктора бизнес-приложений:

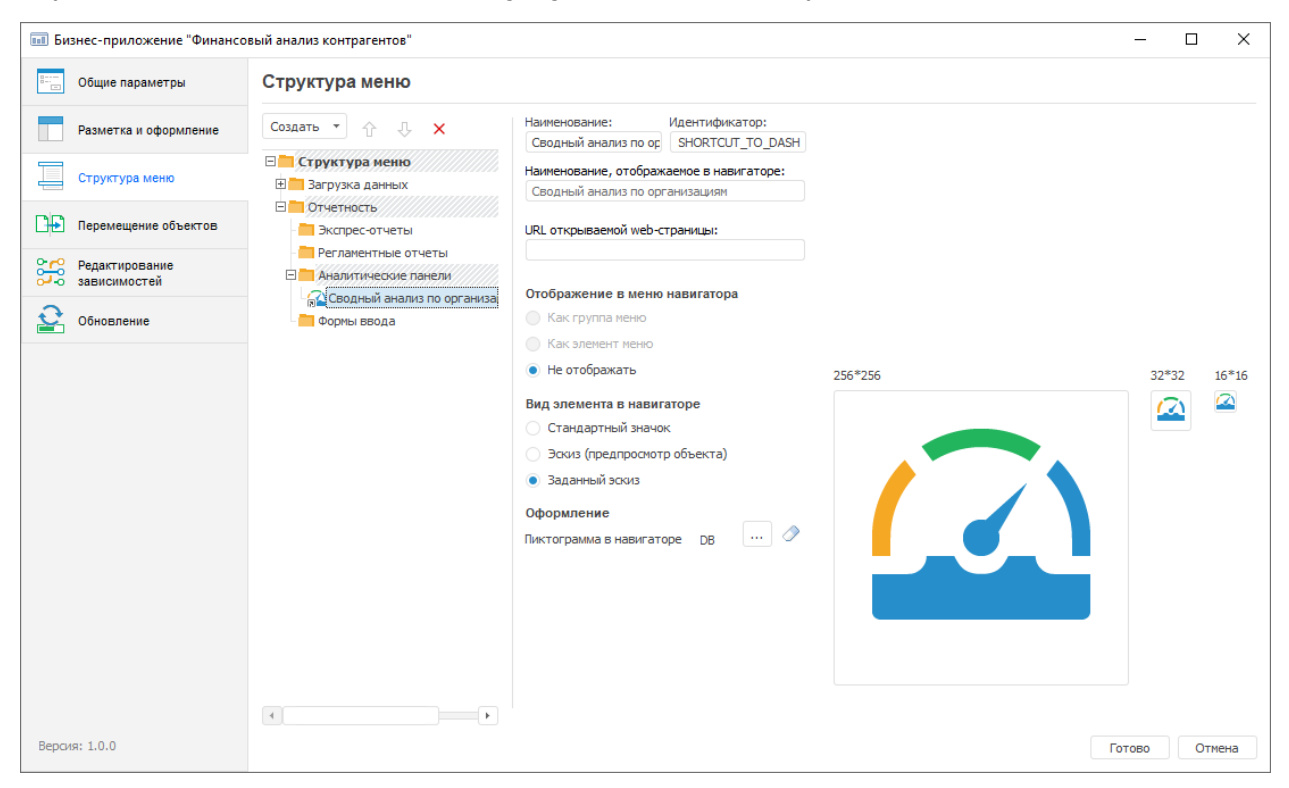

Для настройки параметров отображения пользовательских объектов:

- 1. Выберите ярлык на объект, расположенный в папке из структуры меню.
- 2. Определите вид элемента в навигаторе с помощью переключателя в разделе «**Вид элемента в навигаторе**»:
	- **Стандартный значок**. Изображения объектов в рабочей области вебприложения устанавливаются по умолчанию для каждого типа объекта: справочник, форма ввода, аналитическая панель, экспресс-отчёт и др.;
	- **Эскиз (предпросмотр объекта)**. Изображением объекта в рабочей области веб-приложения будет миниатюра объекта, открытого на просмотр;

**Примечание**. Для возможности предварительного просмотра объектов в рабочей области веб-приложения независимо от прав доступа пользователя на открытие (чтение данных) установите флажок «**Разрешить отображение объектов в виде значков без учета прав доступа на объекты**» в менеджере безопасности. Данная настройка выполняется один раз для всего репозитория.

 **Заданный эскиз**. При выборе заданного эскиза становится доступна загрузка (удаление) эскизов для отображения объекта в рабочей области вебприложения в разделе «**Оформление**».

Добавление предустановленного эскиза

Для добавления предустановленного эскиза:

1. Нажмите на кнопку «**Выбрать**». Будет открыто окно «**Выбор эскиза**»:

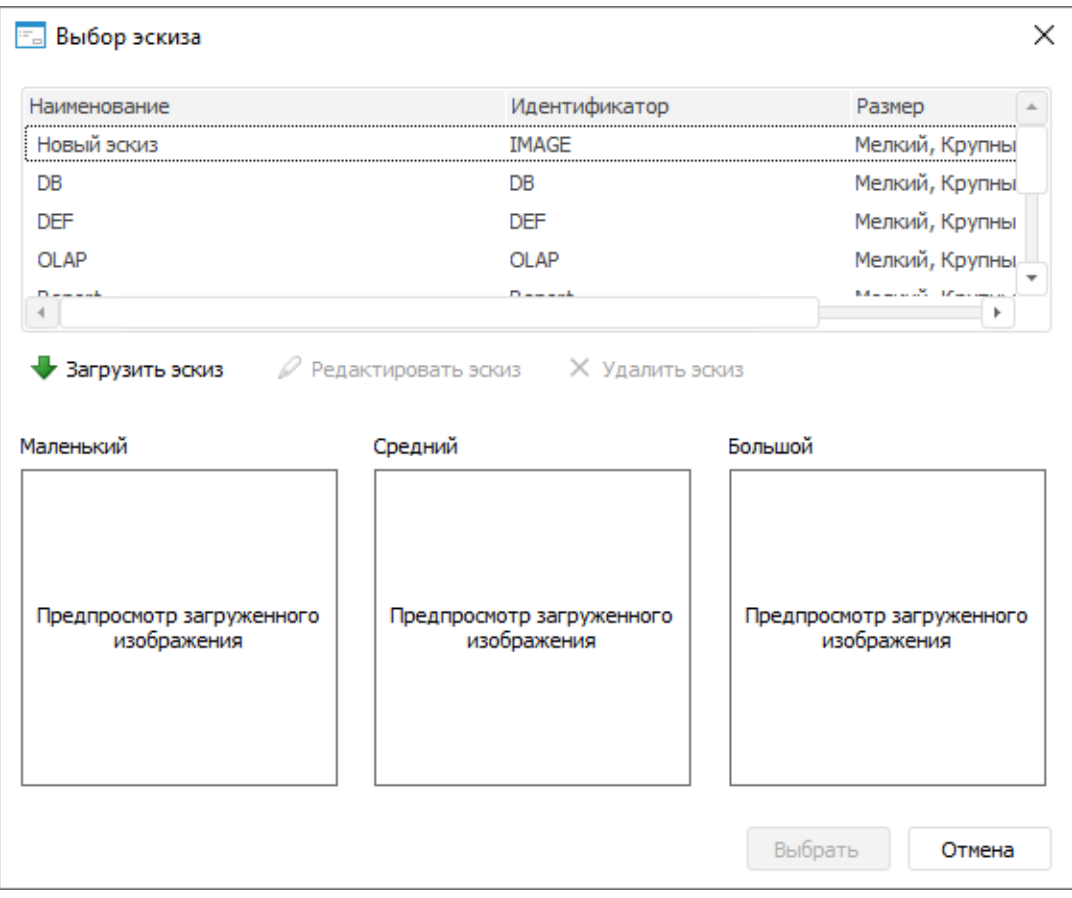

2. Выберите из списка строку с вариантом эскиза и нажмите кнопку «**Выбрать**»:

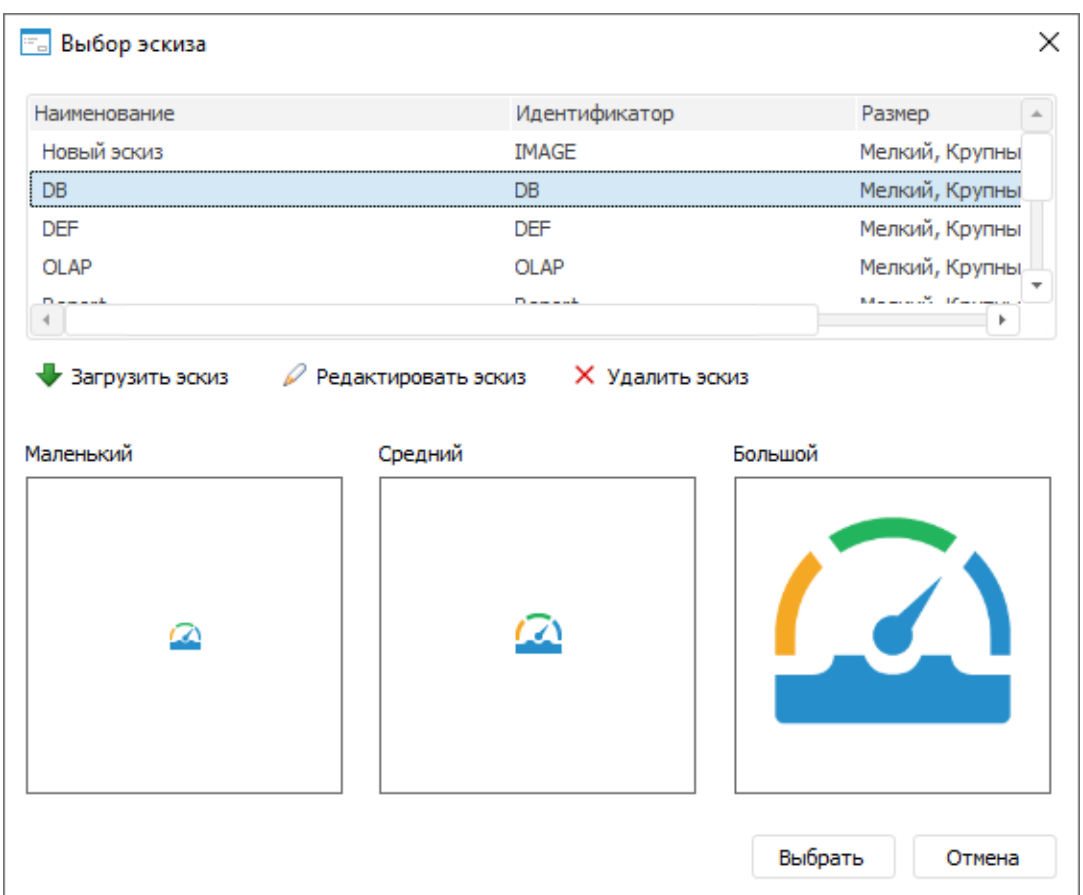

В результате заданный эскиз будет отображаться для выбранного объекта в рабочей области веб-приложения.

D Для редактирования предустановленного эскиза нажмите кнопку «**Редактировать эскиз**» и отредактируйте эскиз в открывшемся окне «Загрузить/Редактировать эскиз».

Для удаления предустановленного эскиза нажмите кнопку «**Удалить эскиз**».

Добавление нового эскиза

Для добавления нового эскиза:

1. Нажмите на кнопку «**Выбрать**». Будет открыто окно «**Выбор эскиза**»:

#### $\times$ = Выбор эскиза Наименование Идентификатор Размер  $\overline{a}$ Новый эскиз IMAGE Мелкий, Крупны DB DB Мелкий, Крупны **DEF DEF** Мелкий, Крупны OLAP OLAP Мелкий, Крупны-Markov W. Marchan  $D = 1.1$ فسيسوء Tr  $\overline{4}$ ⊘ Редактировать эскиз **X** Удалить эскиз **Вагрузить эскиз** Маленький Средний Большой Предпросмотр загруженного Предпросмотр загруженного Предпросмотр загруженного изображения изображения изображения Выбрать Отмена

2. Нажмите кнопку «**Загрузить эскиз**». Будет открыто окно «**Загрузить/Редактировать эскиз**»:

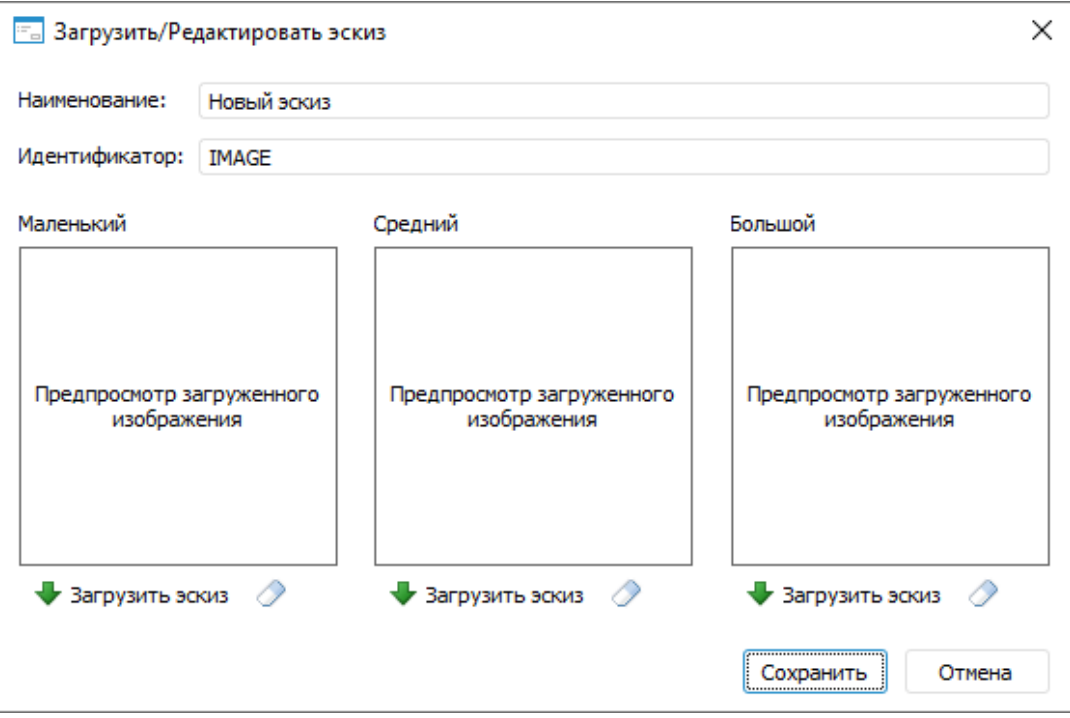

- 3. Задайте параметры нового эскиза:
	- o **Наименование**. Введите наименование эскиза;
	- o **Идентификатор**. Введите идентификатор эскиза.

### Визуальное конструирование бизнес-приложений

- 4. Загрузите изображения соответствующего размера:
	- o **Маленький**. Размер 16\*16 пикселей;
	- o **Средний**. Размер 32\*32 пикселя;
	- o **Большой**. Размер 256\*256 пикселей.

**Примечание**. Если размер загруженных изображений отличается от заданного, то он автоматически изменится до требуемого.

- 5. Удалите загруженное изображение эскиза при необходимости с помощью кнопки «**Очистить**».
- 6. Нажмите кнопку «**Сохранить**» для сохранения эскиза.

В результате заданный эскиз будет отображаться для выбранного объекта в рабочей области веб-приложения.

3. Нажмите кнопку «**Готово**» для сохранения настроек и выхода из конструктора.

По умолчанию при создании бизнес-приложения используется разметка страницы с отображением одной панели навигации (бокового меню). При необходимости изменения отображения панели заголовка, оформления, скрытия панелей настройте разметку и оформление страницы. Настроить разметку и оформление можно после выполнения всех шагов по построению бизнес-приложения.

После создания структуры бокового меню веб-приложения и настройки параметров отображения пунктов меню и объектов перейдите к настройке зависимостей приложения.

# <span id="page-21-0"></span>Добавление ярлыков в структуру меню

Для наполнения веб-приложения объектами в папке «**Структура меню**» создайте ярлыки на объекты, размещенные в папке «**Внутренняя структура БП**». Ярлыки на объекты, которые должны отображаться в веб-приложении, создаются в навигаторе объектов репозитория или в режиме просмотра бизнес-приложения.

В веб-приложении доступно отображение ярлыков следующих объектов:

- экспресс-отчёты;
- регламентные отчёты;
- аналитические панели;
- формы ввода;
- бизнес-процессы;
- алгоритмы расчёта;
- задачи ETL;
- рабочие пространства.

Для добавления ярлыков в режиме просмотра бизнес-приложения выполните шаги:

1. Откройте бизнес-приложение на просмотр в отдельной вкладке системного навигатора:

- нажмите кнопку «**Открыть**» или «**Открыть > В инструменте по умолчанию**» на вкладке «**Главная**» ленты инструментов;
- выполните команду «**Открыть**» в контекстном меню для выбранного бизнесприложения;
- дважды щёлкните по выбранному бизнес-приложению в дереве папок навигатора объектов.
- 2. Выберите папку в структуре меню, в которую нужно добавить ярлыки на объекты для работы конечных пользователей в веб-приложении.
- 3. Создайте ярлык в рабочей области навигатора:
	- выполните команду «**Новый объект > Ярлык**» в группе «**Создать**» на вкладке ленты «**Главная**»;
	- выполните команду контекстного меню «**Создать > Ярлык**».
- 4. Задайте параметры ярлыка в окне «**Создание ярлыка**»:
	- **Исходный объект**. Объект, на который будет ссылаться ярлык. В списке отображаются все папки и объекты текущего репозитория;
	- **Наименование**. Наименование создаваемого ярлыка. Определяется пользователем исходя из назначения;
	- **Идентификатор**. Уникальный идентификатор ярлыка. Формируется автоматически по шаблону: SHORTCUT\_TO\_\*. При необходимости может быть изменён пользователем исходя из назначения. Допускается использование только букв латинского алфавита, цифр и символа подчеркивания, не допускается использование пробелов;
	- **Ярлык на объект из другого репозитория**. При установке данного флажка в поле «**Репозиторий**» выберите объект «**Связь с репозиторием**», который позволит получить доступ из текущего репозитория к объекту другого репозитория. После выберите объект в поле «**Исходный объект**»;
- 5. Нажмите кнопку «**ОК**» для сохранения параметров ярлыка.

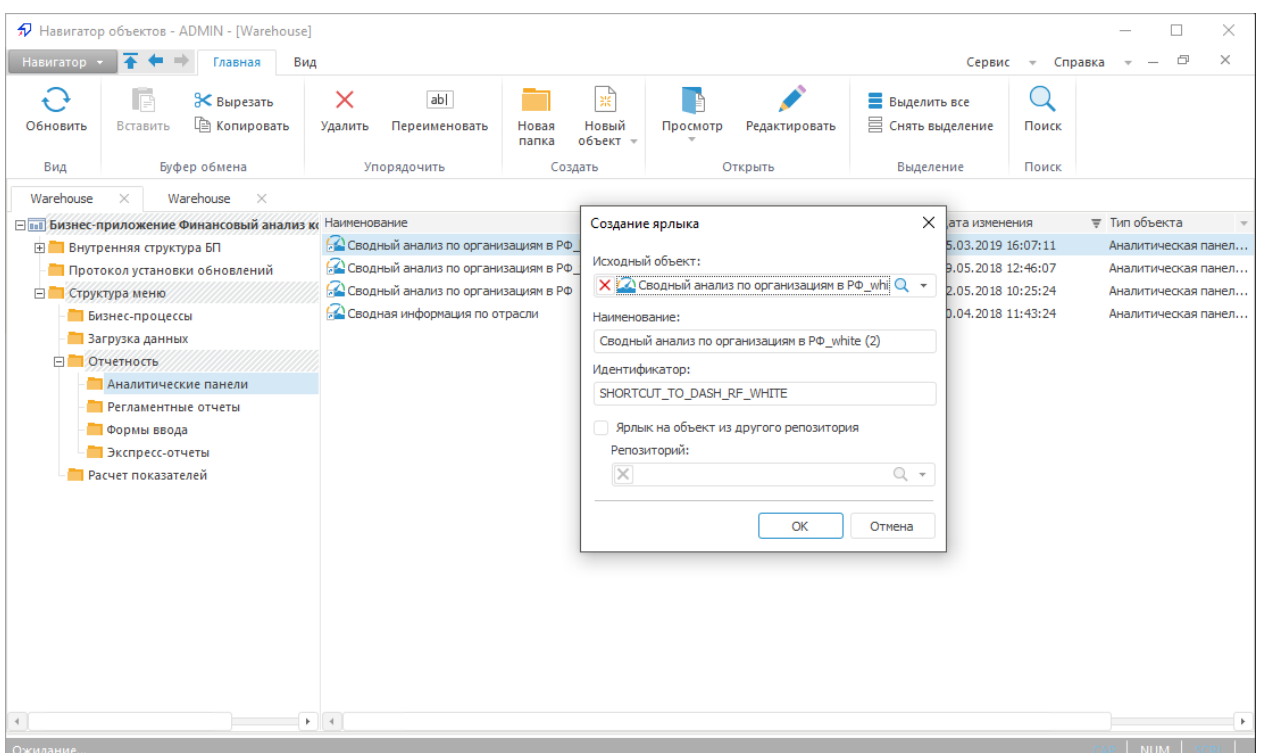

После наполнения структуры меню веб-приложения объектами настройте параметры отображения объектов в веб-приложении.

# <span id="page-23-0"></span>Настройка зависимостей приложения

Настройка зависимостей пользовательского приложения от используемых системных компонентов продукта необходима для обеспечения его стабильной работы при обновлении версий компонентов продукта.

Перечень необходимых системных компонентов зависит от используемых объектов в приложении. Например, если используются алгоритмы расчёта, то необходимым системным компонентом является «**Алгоритмы расчёта**». Системные компоненты также зависят друг от друга.

Для настройки зависимостей бизнес-приложения выполните шаги:

- 1. Откройте бизнес-приложение на редактирование:
	- нажмите кнопку «**Редактировать**» на вкладке «**Главная**» ленты инструментов;
	- выполните команду «**Редактировать**» в контекстном меню для выбранного бизнес-приложения;
	- нажмите клавишу F4.
- 2. В конструкторе бизнес-приложений перейдите в раздел «**Редактирование зависимостей**»:
	- в левой области окна «**Все компоненты репозитория**» выделите курсором компонент продукта;

нажмите кнопку . Выбранный компонент отобразится в правой области окна «**Необходимые для работы компоненты**».

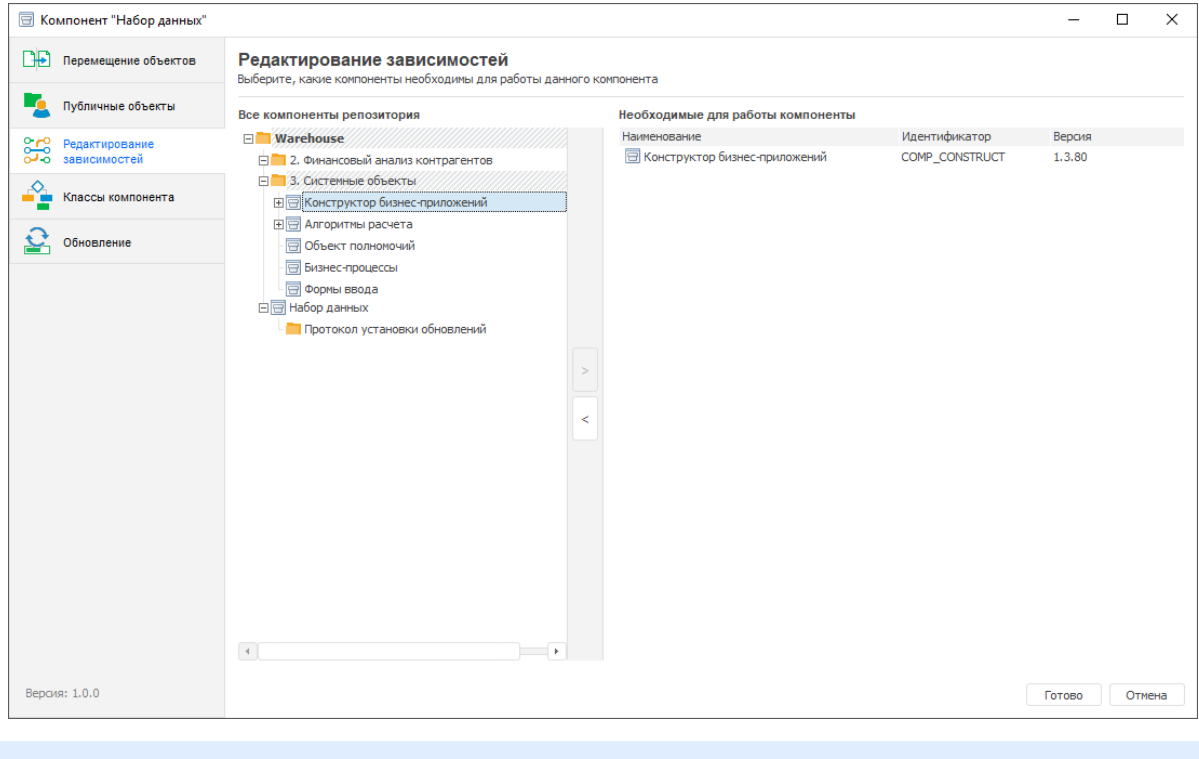

**Примечание**. Необходимым компонентом для всех бизнес-приложений является только «**Конструктор бизнес-приложений**» - при настройке зависимостей по умолчанию выводится в области необходимых для работы компонентов.

3. Для сохранения настроек и выхода из конструктора нажмите кнопку «**Готово**».

После окончания разработки приложения сформируйте пакет обновлений для установки новой версии приложения в другой репозиторий.

# <span id="page-24-0"></span>Настройка разметки и оформления

Для настройки разметки и оформления панелей в конструкторе бизнес-приложений используйте страницу «**Разметка и оформление**» в окне «**Бизнес-приложение <***наименование объекта***>**».

Для открытия окна «**Бизнес-приложение <***наименование объекта***>**»:

- выделите бизнес-приложение левой кнопкой мыши и нажмите кнопку «**Редактировать**» на вкладке «**Главная**» ленты инструментов;
- выделите бизнес-приложение левой кнопкой мыши и нажмите клавишу F4;
- выполните команду «» в контекстном меню для выбранного бизнес-приложения.

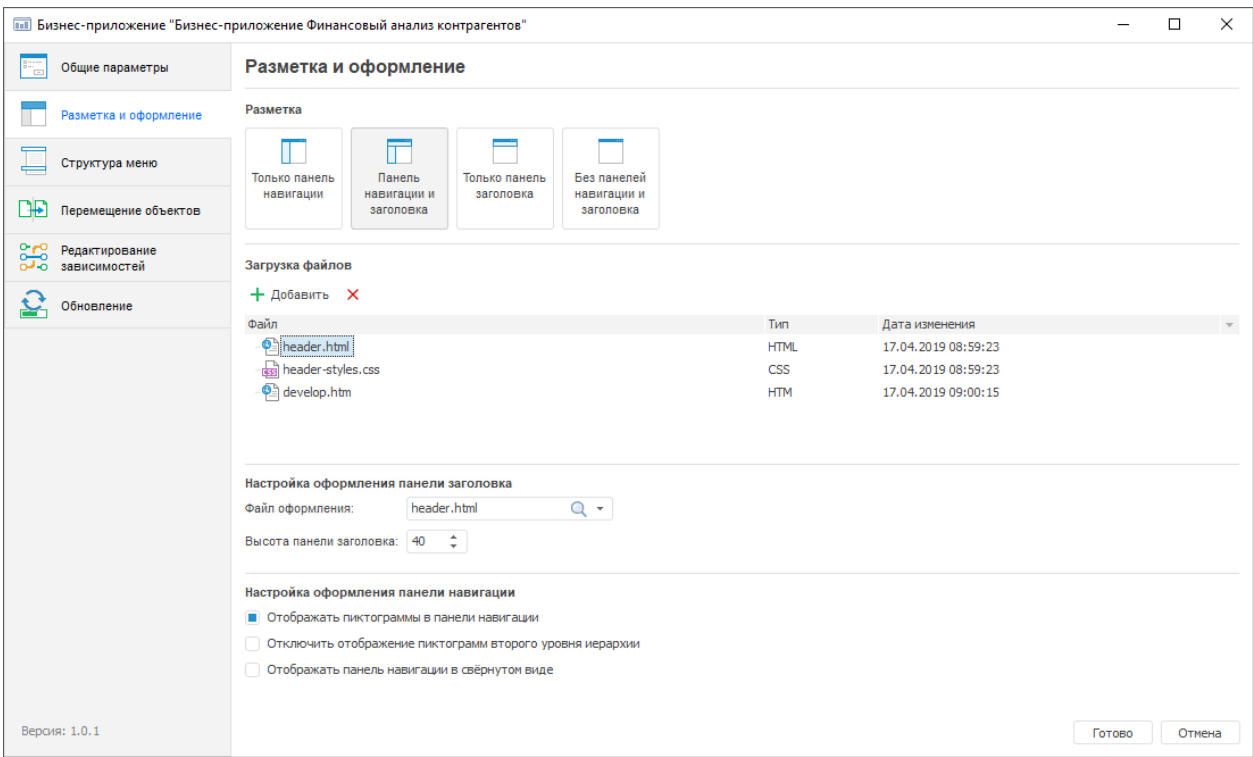

Выберите вариант отображения панелей в разделе «**Разметка**»:

- **Только панель навигации**. По умолчанию. Отображение только панели навигации. Структура меню настраивается на странице  $\overline{=}$  «Структура меню»;
- **Панель навигации и заголовка**. Отображение панели навигации и заголовка. Для оформления панели заголовка используйте файлы в форматах JS, CSS, HTML;
- **Только панель заголовка**. Отображение только панели заголовка. Для оформления панели заголовка используйте файлы в форматах JS, CSS, HTML;
- **Без панелей навигации и заголовка**. Отключение отображения панели навигации и заголовка. Навигация осуществляется с помощью навигационного меню.

Для конструктора бизнес-приложений доступны следующие настройки оформления:

- настройка оформления панели заголовка бизнес-приложения;
- настройка оформления панели навигации бизнес-приложения;
- общая настройка оформления конструктора бизнес-приложений.

**Примечание**. Настройка оформления панели заголовка также возможна и при общей настройке оформления конструктора бизнес-приложений с помощью файла в формате CSS. Однако следует учитывать, что при подключении CSS-файла на странице «**Разметка и оформление**» пользовательское оформление будет применено только для настраиваемого бизнес-приложения, а при подключении через файл DBA.config.json пользовательское оформление будет применено для всех бизнес-приложений в репозитории.

Файлы, загруженные для настройки разметки и оформления панелей в конструкторе бизнес-приложений, при необходимости могут использоваться в качестве внешнего обработчика событий. Внешний обработчик событий наступает при закрытии объекта,

входящего в состав бизнес-приложения, и задаётся в поле **onCloseQuery** в файле DBA.config.json.

Настройку разметки и оформления можно выполнять после выполнения всех шагов по построению бизнес-приложения.

После окончания разработки приложения сформируйте пакет обновлений для установки новой версии приложения в другой репозиторий.

### **Настройка оформления панели заголовка**

Для настройки оформления панели заголовка:

- 1. Выберите вариант разметки страницы в области «**Разметка**»:
	- панель навигации и заголовка;
	- только панель заголовка.
- 2. Добавьте файлы с оформлением панели заголовка в форматах JS, CSS, HTM/HTML в области «**Загрузка файлов**».

**Примечание**. В списке загруженных файлов может быть несколько вариантов оформления заголовка. Используемый вариант задаётся в области «**Настройка оформления панели заголовка**».

- 3. Выберите один из файлов с настройкой оформления в области «**Настройка оформления панели заголовка**» и укажите высоту панели заголовка в пикселях.
- 4. Нажмите кнопку «**Готово**».

В результате выполнения действий будет настроено оформление панели заголовка бизнес-приложения.

### **Настройка оформления панели навигации**

Для настройки оформления панели навигации:

- 1. Выберите вариант разметки страницы в области «**Разметка**»:
	- только панель навигации;
	- **полятности навигации и заголовка.**
- 2. Установите флажок «**Отображать пиктограммы в панели навигации**». При изменении состояния флажка появится информационное окно с сообщением об изменении режима отображения панели навигации и с рекомендацией о проверке актуальности подключённых файлов стилей. По умолчанию флажок выключен.

После установки флажка для элементов первого и второго уровней структуры меню на странице «Структура меню» станет доступна группа настроек «**Оформление**», в которой при необходимости задайте пользовательские пиктограммы выделенных элементов, которые должны отображаться на панели навигации. Если для каких-то элементов пользовательские пиктограммы не заданы, то для них на панели навигации отображаются пиктограммы по умолчанию. Для получения подробной информации обратитесь к подразделу «Настройка параметров отображения пунктов бокового меню».

При активации флажка «**Отображать пиктограммы в панели навигации**» также становятся доступными следующие флажки:

- **Отключить отображение пиктограмм второго уровня иерархии**. Прекращает отображение пиктограмм элементов, расположенных на втором уровне структуры меню на панели навигации. Флажок по умолчанию выключен;
- **Отображать панель навигации в свёрнутом виде**. Активирует отображение на панели навигации только пиктограмм элементов, без их наименований, при открытии бизнес-приложения в веб-интерфейсе. Флажок по умолчанию выключен. В свёрнутом виде на панели навигации отображаются только пиктограммы элементов первого уровня. Для разворачивания свёрнутой панели навигации и повторного её разворачивания используйте кнопку  $\equiv$ «**Развернуть**»/«**Свернуть**» в навигационном меню.

При закрытии бизнес-приложения положение панели навигации сохраняется. Например, если при закрытии бизнес-приложения панель навигации была свёрнута, то при повторном открытии этого бизнес-приложения панель навигации останется свёрнутой.

Если панель навигации отображается в свёрнутом виде и размер окна, в котором открыт веб-интерфейс бизнес-приложения, не позволяет отобразить все пункты меню, то на панели появляются кнопки «**Вниз**» и «**Вверх**» для её прокрутки. Также доступна прокрутка панели навигации с помощью колёсика мыши.

Для получения доступа к элементам второго уровня при свёрнутой панели навигации наведите курсор на пиктограмму требуемого элемента первого уровня, после чего появится всплывающая панель с его дочерними элементами. Отображение пиктограмм у элементов второго уровня на всплывающей панели зависит от состояния флажка «**Отключить отображение пиктограмм второго уровня иерархии**».

**Примечание**. Если флажок «**Отображать пиктограммы в панели навигации**» не установлен, то при сворачивании панель навигации полностью скрывается.

3. Нажмите кнопку «**Готово**».

В результате выполнения действий будет настроено оформление панели навигации бизнес-приложения.

Стандартное отображение панели навигации:

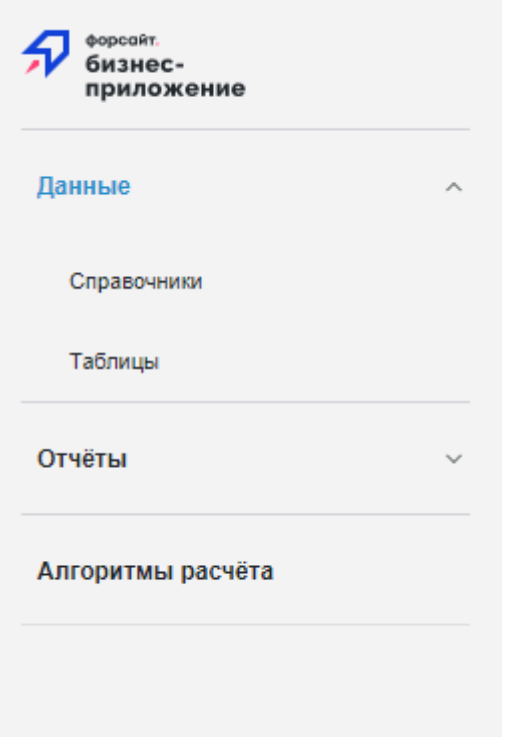

При установке флажка «**Отображать пиктограммы в панели навигации**» на панели навигации будут отображаться пиктограммы элементов по умолчанию:

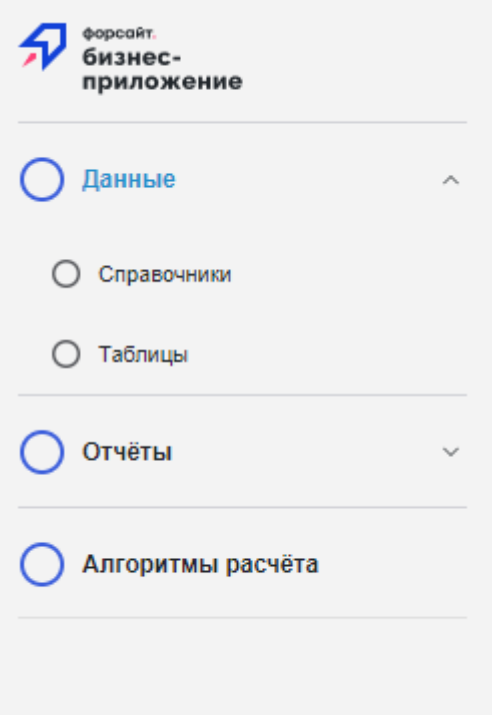

При задании пользовательских пиктограмм панель навигации примет следующий вид:

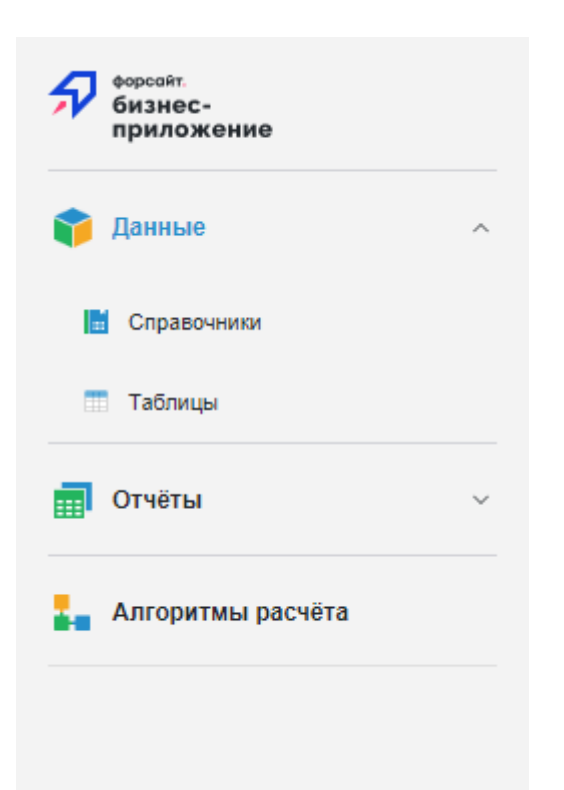

При установке флажка «**Отключить отображение пиктограмм второго уровня иерархии**» элементы второго уровня на панели навигации будут отображаться без пиктограмм:

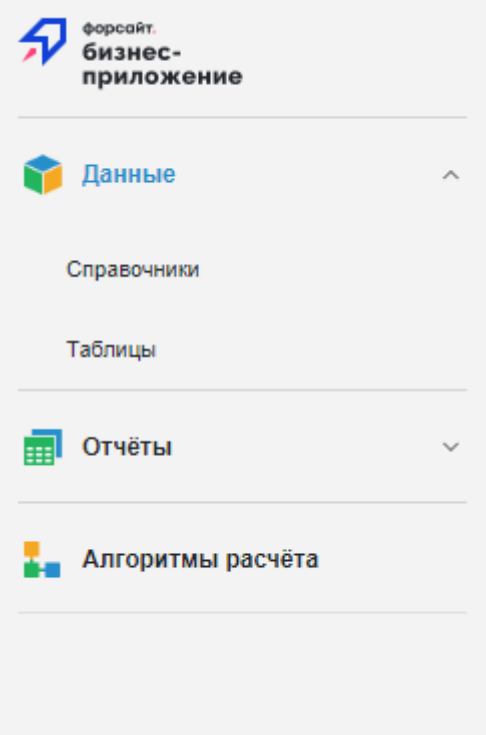

При сворачивании панели навигации или при установке флажка «**Отображать панель навигации в свёрнутом виде**» на панели навигации будут отображаться только пиктограммы первого уровня:

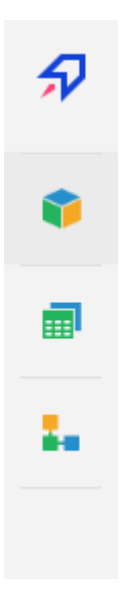

При наведении курсора на пиктограмму элемента свёрнутой панели навигации отобразится всплывающая панель с его дочерними элементами:

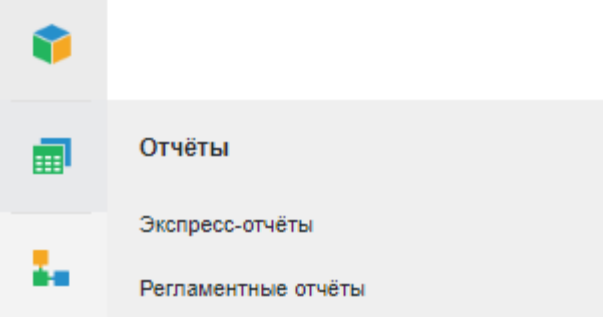

Если размер окна, в котором открыто бизнес-приложение, недостаточен для отображения всех элементов меню, то на панели навигации появятся кнопки для прокрутки:

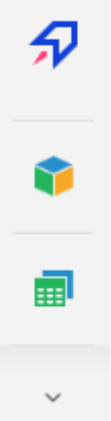

# **Настройка оформления конструктора бизнес-приложений**

Для настройки оформления конструктора бизнес-приложений доступно изменение следующих элементов:

 **элементы интерфейса без пиктограмм**. Формат отображения панели навигации, формат отображения панели заголовка, содержание, цвета, размеры и шрифты различных надписей, цвет фона бизнес-приложения, а также оформление иных элементов интерфейса, не связанных с изображениями или пиктограммами объектов, задаются через файл в формате CSS. Для настройки оформления бизнесприложения через CSS-файл:

- a. Создайте CSS-файл с пользовательскими настройками оформления в папке «S\assets», где S - папка установки конструктора бизнес-приложений;
- b. Подключите пользовательский CSS-файл в бизнес-приложение. Для этого откройте на редактирование файл DBA.config.json, расположенный в папке «S\config», где S - папка установки конструктора бизнес-приложений, и добавьте в него следующую настройку:

"externalCss":["assets/<*наименование CSS-файла*>.css"]

После выполнения действий будет задано пользовательское оформление для всех бизнес-приложений в репозитории.

Пример настройки оформления при помощи CSS-файла

Пример файла в формате CSS с пользовательскими настройками оформления:

```
/* Настройки отображения объектов в навигаторе объектов */
.PPNavigatorBox .Content {
    font-size: 16px !important; /* размер шрифта */
    font-weight: bold; /* жирное начертание */
} 
/* Настройки отображения активных пунктов на боковой панели */
.nav item .nav item--active .nav_title[_ngcontent-c9], .nav_item
.nav item--active .nav title[ ngcontent-c11] {
   font-weight: bold !\overline{\text{import}}; /* начертание */
   color: #000000 !important; /* цвет шрифта */}
/* Настройки бокового меню */
.page .page__side {
   border-right: 2px solid #000000; /* цвет и толщина границы */
    background-color: #c0c0c0 !important; /* цвет фона */
}
/* Настройки панели заголовка */
.page .head {
   border-bottom: 2px solid #000000; /* цвет и толщина границы */ background-color: #c0c0c0 !important; /* цвет фона */
   font-size: 14px !important; /* размер шрифта */ font-weight: bold; /* начертание */
   color: \#000000; /* цвет шрифта */
}
/* Настройки кнопки для скрытия/раскрытия бокового меню */
.page .trigger-aside {
    position: relative;
   width: 24px; /* ширина */height: 24px; /* высота */
   color: #000000 !important; /* цвет кнопки */ padding: 0;
}
.page .trigger-aside line {
    width: 18px; /* ширина линии */
   height: 2px; /* высота линии */
    position: absolute;
    top: 7px;
```
 left: 50%; margin-left: -7px;

}

Пример файла DBA.config.json с подключённым CSS-файлом:

```
{
  "targetRepo": "TEST_REPOSITORY",
   "targetApp": "TEST_APP",
   "ppServiceUrl": 
"http://SampleServer/FPBI_App_v9.x/axis2/services/PP.SOM.Som",
   "locale": ["ru"],
   "repositories": {
     "TEST_REPOSITORY": {
       "repoIdent": "TEST_REPOSITORY",
       "apps": {
         "TEST_APP": {
 "appIdent": "TEST_APP",
 "breadcrumbRootTitle": "FORESIGHT. Бизнес приложение",
           "mainMenuLogo": "assets/design/img/PPlogo_sm.png",
           "pageMetadataLogo": "assets/design/img/PPlogo.png"
         }
       }
     }
  },
   "externalCss":["assets/user_design.css"]
}
```
Оформление бизнес-приложения до подключения описанного CSS-файла:

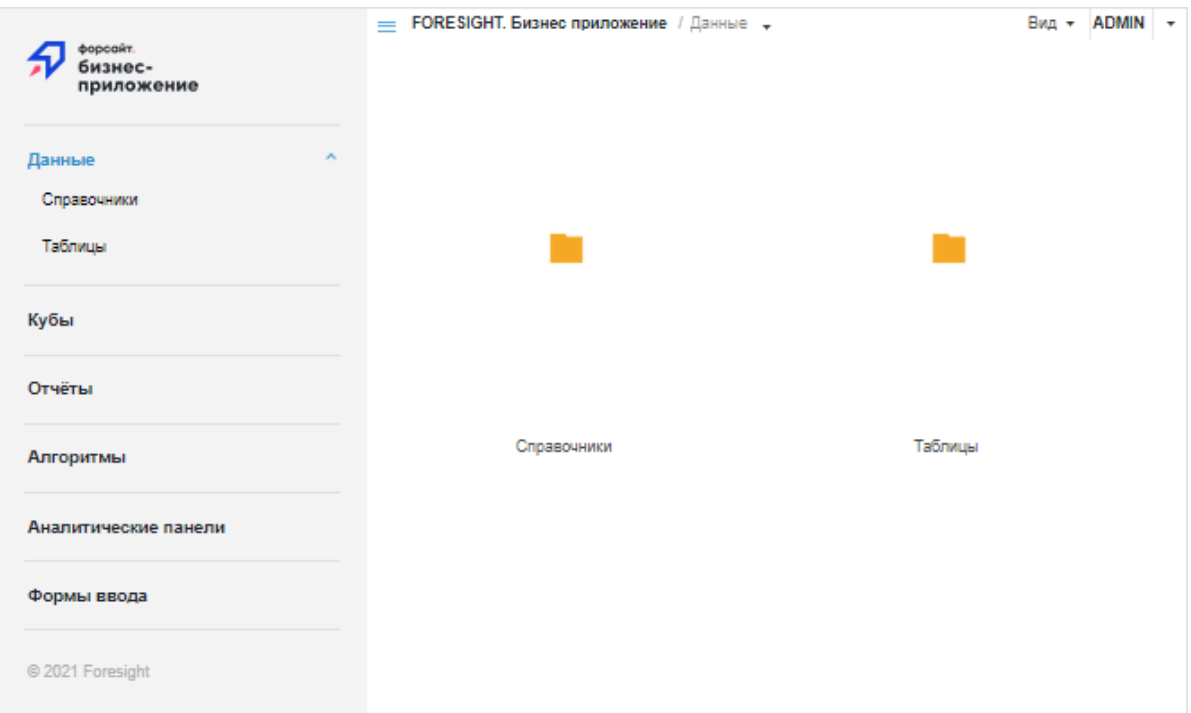

Оформление бизнес-приложения после подключения описанного CSS-файла:

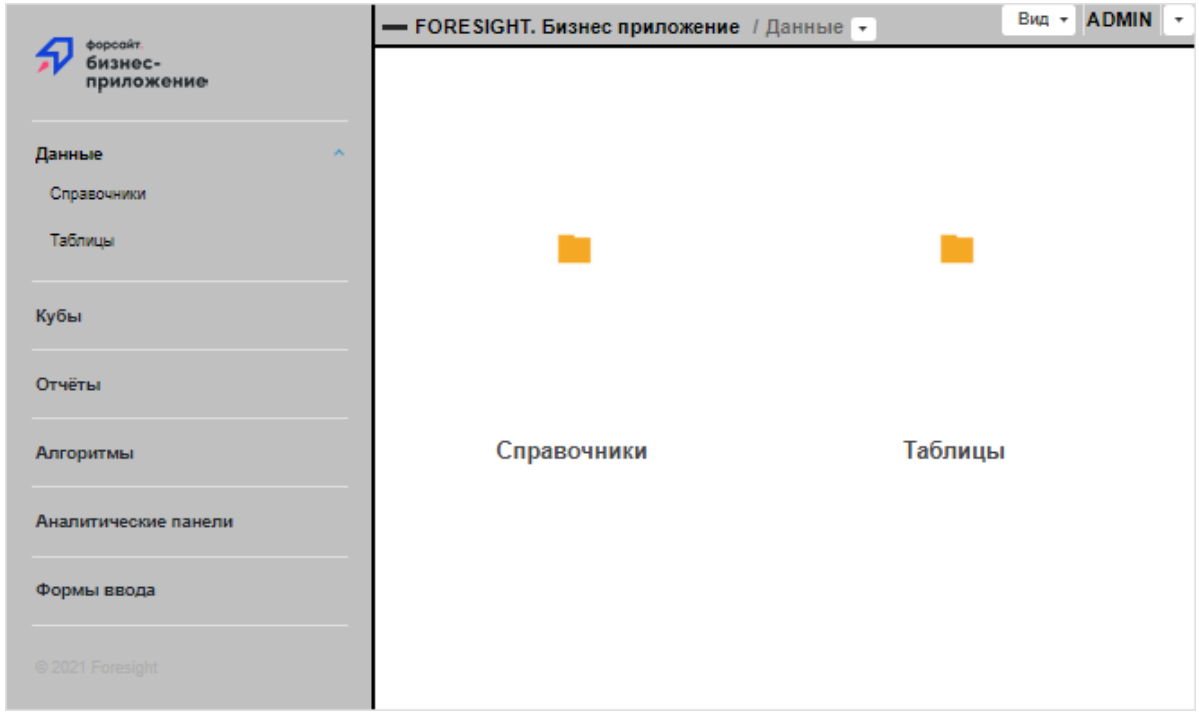

- **пиктограммы и логотипы**. Пиктограммы и логотипы бизнес-приложения задаются в формате изображений в папке установки конструктора бизнес-приложений. Для настройки доступны следующие пиктограммы и логотипы:
	- **логотип бизнес-приложения**. Для задания нового логотипа бизнесприложения измените файл favicon.ico, расположенный в папке установки конструктора бизнес-приложений;
	- **логотип на стартовой странице**. Для задания нового логотипа бизнесприложения на стартовой странице откройте файл DBA.config.json на редактирование и измените в нём следующую настройку:

"mainMenuLogo": "assets/design/img/<*наименование PNG-файла*>.png"

 **логотип на панели заголовка при свёрнутом боковом меню**. Для задания нового логотипа бизнес-приложения на панели заголовка при отображении бокового меню в свёрнутом виде откройте файл DBA.config.json на редактирование и измените в нём следующую настройку:

"mainMenuLogoMini": "assets/design/img/<*наименование PNG-файла*>.png"

 **логотип на панели заголовка при развёрнутом боковом меню**. Для задания нового логотипа бизнес-приложения на панели заголовка при отображении бокового меню в развёрнутом виде откройте файл DBA.config.json на редактирование и измените в нём следующую настройку:

"pageMetadataLogo": "assets/design/img/<*наименование PNG-файла*>.png"

 **пиктограммы стандартных классов**. Для задания новых пиктограмм стандартных классов бизнес-приложения измените файлы glbClsImg16.png, glbClsImg16.retina.png и glbClsImg32.png, расположенные в папке «S\assets\platform\_modules\build\img\metabase», где S - папка установки конструктора бизнес-приложений;

**Примечание**. Пиктограммы пользовательских классов недоступны для редактирования.

 **название бизнес-приложения**. Для задания нового заголовка вкладки бизнесприложения откройте файл DBA.config.json на редактирование и измените в нём следующую настройку:

"breadcrumbRootTitle": "<*название вкладки бизнес-приложения*>"

# <span id="page-34-0"></span>Формирование и установка обновлений приложения

Формирование и установка обновлений бизнес-приложений производится с помощью файлов в формате \*.updpack. При формировании и установке пакетов обновлений бизнесприложения обеспечивается контроль целостности приложения с учётом версий связанных системных компонентов продукта.

При переносе пакета обновлений бизнес-приложения в другой репозиторий, в котором не установлено данное приложение, выполняется первоначальная установка приложения с помощью менеджера репозитория. В дальнейшем формирование и обновление версий установленных приложений между репозиториями выполняется в конструкторе бизнесприложений.

### **Формирование обновлений приложения**

Обновления приложения в формате \*.updpack формируются в настольном приложении.

Для формирования обновлений бизнес-приложения выполните шаги:

- 1. Откройте бизнес-приложение на редактирование:
	- нажмите кнопку «**Редактировать**» на вкладке «**Главная**» ленты инструментов;
	- выполните команду «**Редактировать**» в контекстном меню для выбранного бизнес-приложения;
	- нажмите клавишу F4.
- 2. В конструкторе бизнес-приложений перейдите в раздел «**Обновление**»:
	- в пункте «**Формирование обновления**» нажмите кнопку «**Сформировать**». Будет открыт мастер формирования обновлений.

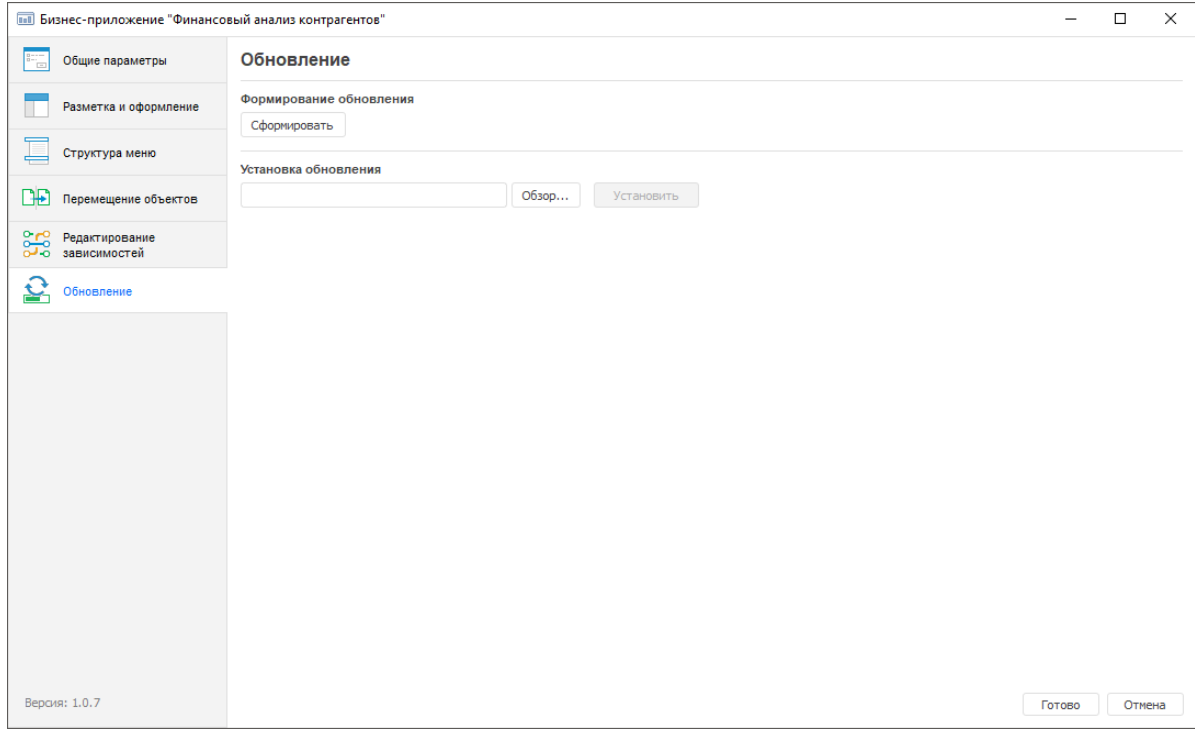

3. В мастере формирования обновлений задайте:

Базовые свойства

1. Задайте наименование обновления и версию для формируемого пакета. Наименование обновления будет подставляться в название файла с обновлением в формате \*.updpack, номер версии будет сравниваться с текущей версией.

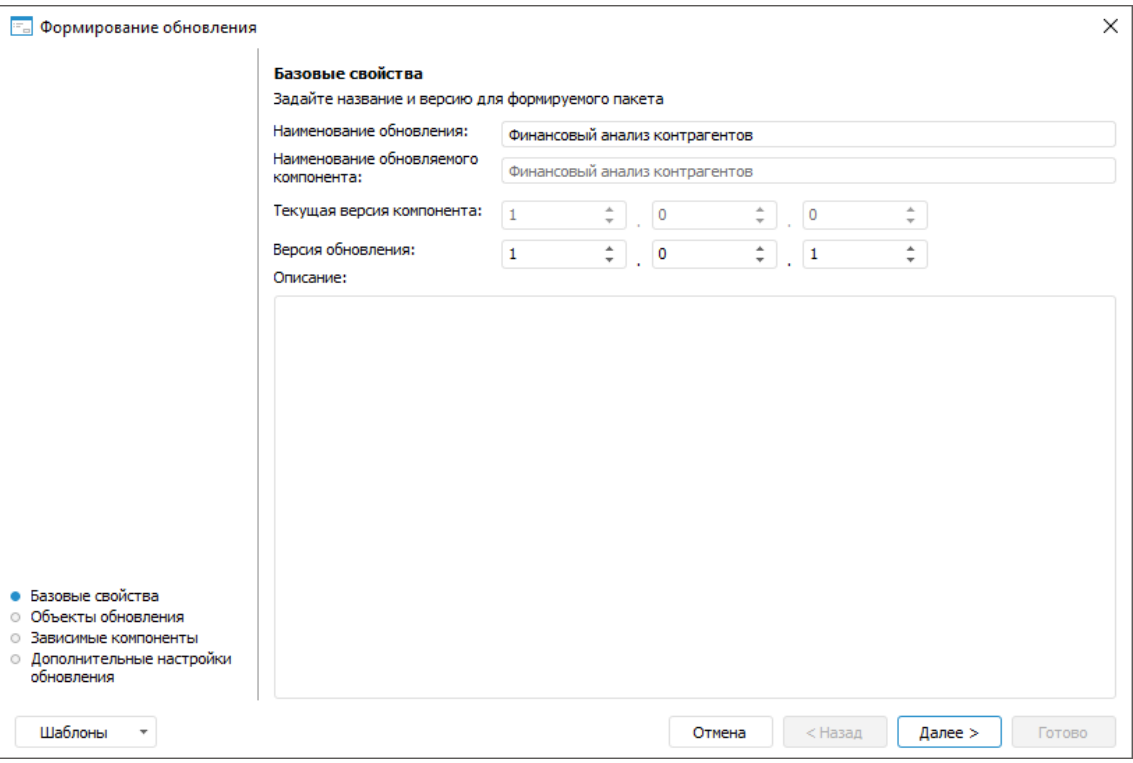

2. Перейдите к следующей странице мастера, нажав на кнопку «**Далее**».

### Объекты обновления

- 1. Выберите объекты, которые необходимо добавить в обновление (минимально должен быть выделен один объект).
- 2. Для каждого выделенного объекта (группы объектов) задайте при необходимости состав обновления:
	- только объект;
	- только права;
	- объект с правами доступа.

По умолчанию установлен параметр «**Только объект**».

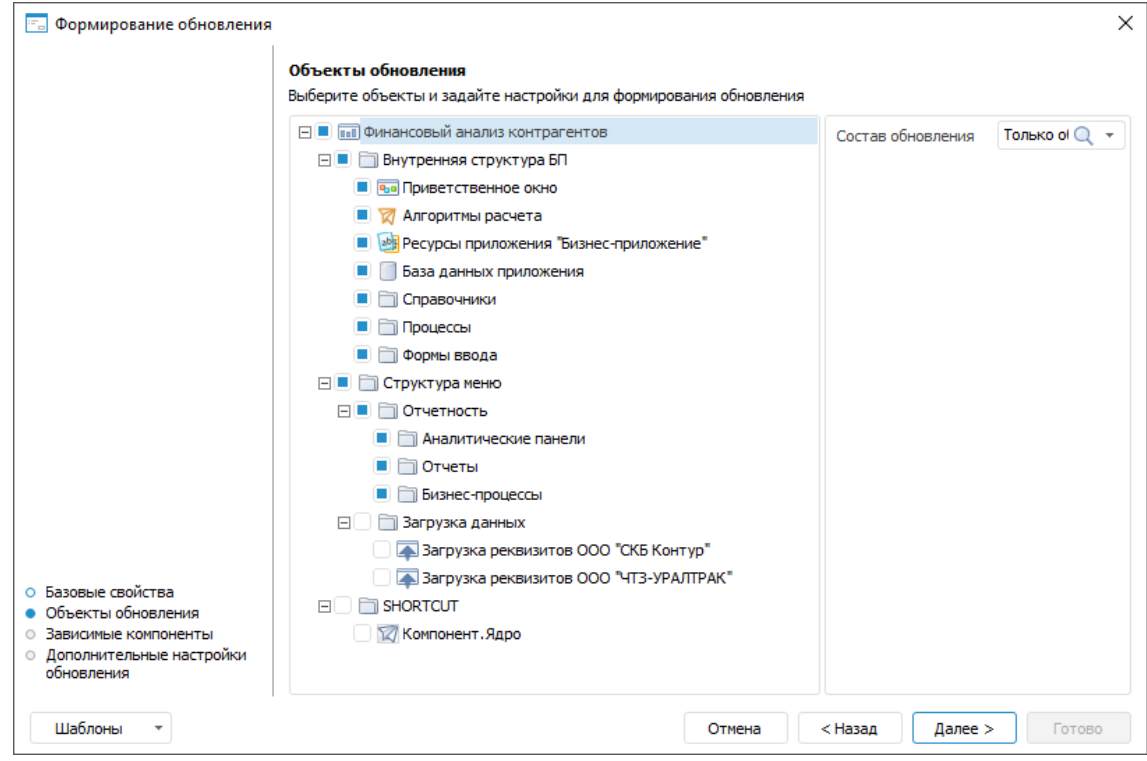

3. Перейдите к следующей странице мастера, нажав на кнопку «**Далее**».

Зависимые компоненты

1. Отметьте зависимые компоненты, которые необходимо добавить в обновление.

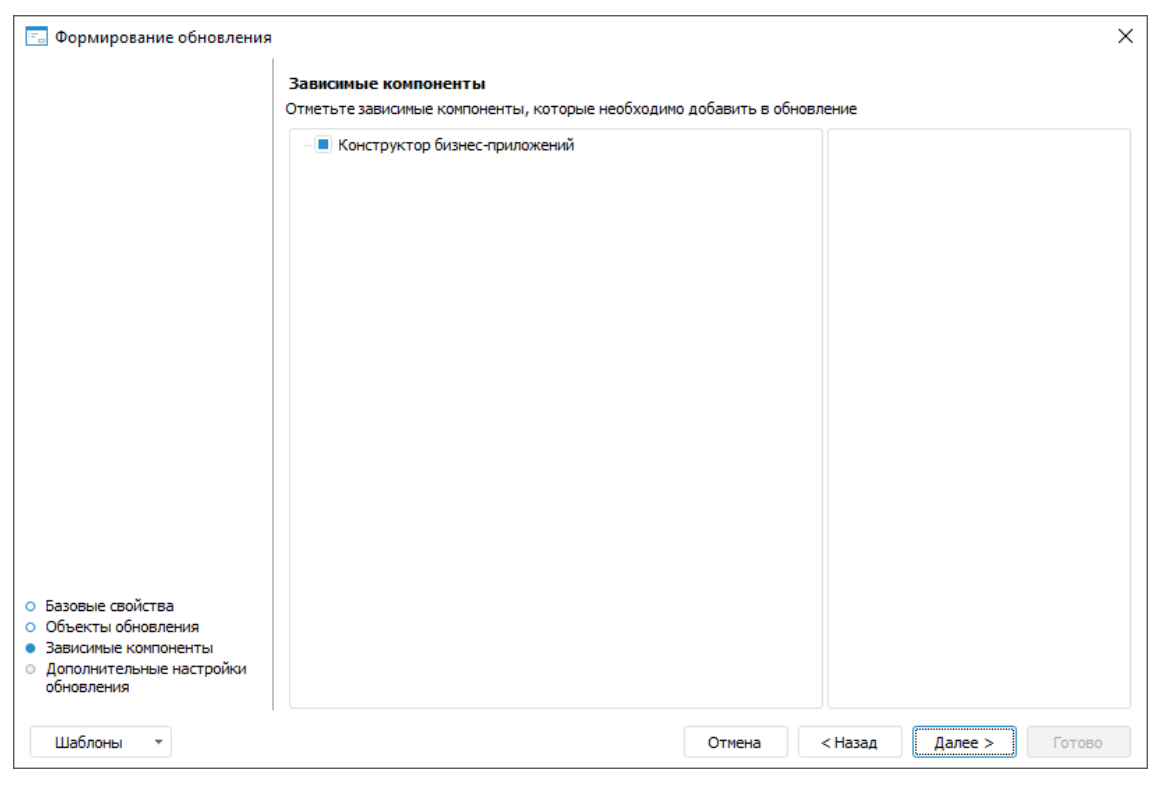

**Примечание**. Выводимый перечень зависимых компонентов определяется в разделе «**Редактирование зависимостей**» конструктора бизнес-приложений.

2. Перейдите к следующей странице мастера, нажав на кнопку «**Далее**».

### Дополнительные настройки обновления

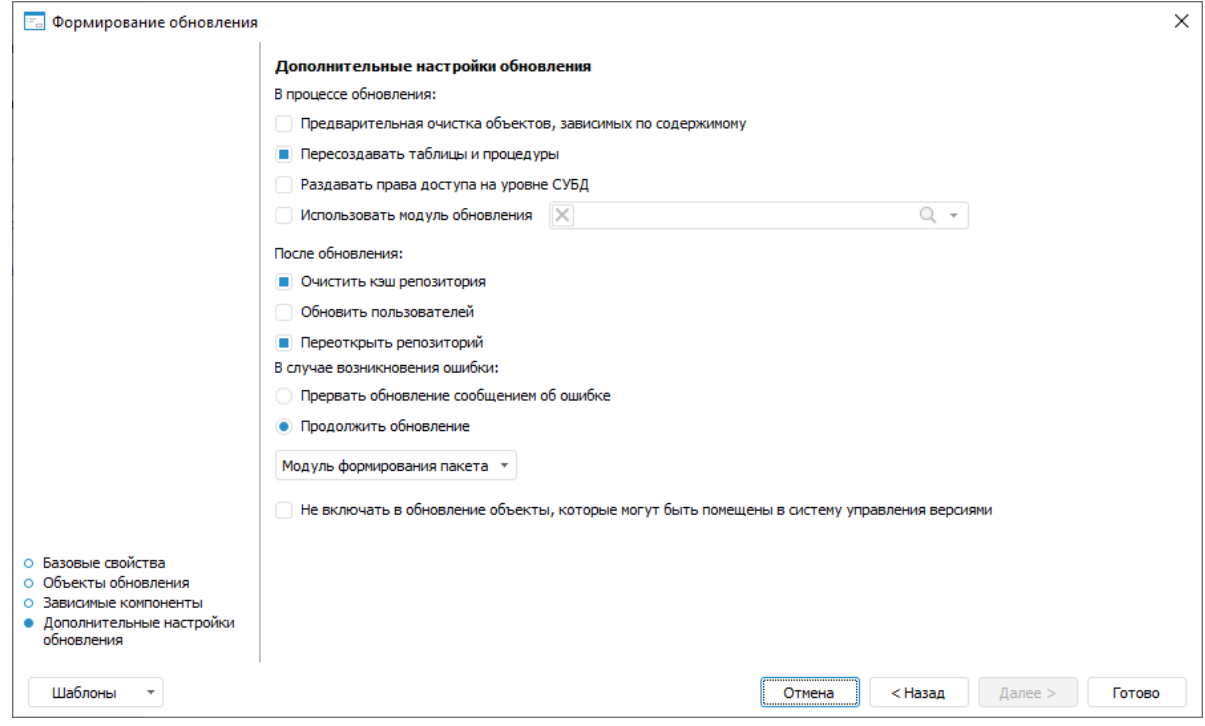

**Примечание**. Если обновление бизнес-приложения выполняется из файла формата \*.updpack, используются параметры, заданные при формировании пакета обновления бизнес-приложения. Если обновление бизнес-приложения выполняется в составе обновления репозитория из файла формата \*.pefx, используются параметры, заданные при формировании обновления репозитория.

- 1. Настройте дополнительные параметры обновления:
	- **В процессе обновления**. Установите соответствующие флажки для настройки процесса обновления:
		- o **Предварительная очистка объектов, зависимых по содержимому**. По умолчанию флажок снят. В процессе обновления зависимые объекты не очищаются. Установите флажок для предварительной очистки зависимых объектов, ссылающихся друг на друга;
		- o **Пересоздавать таблицы и процедуры**. По умолчанию флажок установлен. В процессе обновления таблицы и процедуры будут пересозданы на уровне СУБД. Снимите флажок для пересоздания объектов только на уровне продукта;
		- o **Раздавать права доступа на уровне СУБД**. По умолчанию флажок снят. В процессе обновления права будут обновлены только на уровне продукта. Установите флажок для переноса и обновления прав доступа на уровне СУБД;
		- o **Использовать модуль обновления**. По умолчанию флажок снят. События, возникающие в процессе обновления, отслеживаться не будут. Установите флажок для отслеживания событий, возникающих в процессе обновления, с помощью готового модуля обновления. Если флажок установлен, активируется поле выбора готового модуля обновления;
	- **После обновления**. Для настройки действий, которые необходимо выполнить после обновления, установите соответствующие флажки:
		- o **Очистить кэш репозитория**. По умолчанию флажок установлен. После обновления кэш репозитория будет очищен. Снимите флажок, если очищение кэша репозитория не требуется;
		- o **Обновить пользователей**. По умолчанию флажок снят. После обновления пользователи не обновляются, права переносятся со схемы, где был создан файл обновления. Установите флажок, если права пользователей или списки пользователей схемы-приёмника и схемы-источника различаются. После установки обновления пользователи будут обновлены;
		- o **Переоткрыть репозиторий**. По умолчанию флажок установлен. После обновления будет отображено оповещение «После установки обновлений требуется перезайти в репозиторий». Перезапуск репозитория необходим, если в момент обновления были открыты обновляемые объекты. Снимите флажок для завершения обновления без отображения оповещения;
	- **В случае возникновения ошибки**. Для настройки действий, которые необходимо выполнить в случае возникновения ошибки, установите соответствующие флажки:
- o **Прервать обновление сообщением об ошибке**. По умолчанию переключатель выключен. Установка обновления не будет прервана в случае возникновения ошибки. Включите переключатель для прерывания обновления в случае возникновения ошибки и отображения сообщения об ошибке;
- o **Продолжить обновление**. По умолчанию переключатель включен. В случае возникновения ошибки обновление будет продолжено без отображения сообщения об ошибке. Выключите переключатель для прерывания обновления в случае возникновения ошибки;
	- **Примечание**. В случае, когда ошибка связана с невозможностью обновления объекта, сообщение об ошибке будет отображено даже при включенном переключателе «**Продолжить обновление**». После возникновения такой ошибки продолжить обновление можно, отреагировав на сообщение.
- **Модуль формирования пакета**. По умолчанию модуль формирования пакета не выбран, события, возникающие в процессе формирования обновления, не отслеживаются. Выберите готовый модуль формирования пакета для отслеживания событий, возникающих в процессе формирования обновления. Для этого нажмите на кнопку «**Модуль формирования пакета**». В открывшемся меню выполните команду «**Выбрать**». Откроется окно «**Задать обработчик**». Выберите существующий модуль и класс;
- **Не включать в обновление объекты, которые могут быть помещены в систему управления версиями**. По умолчанию флажок снят. В обновление включаются объекты, которые могут быть помещены в систему управления версиями. Установите флажок для исключения объектов, параметры которых могут храниться в системе управления версиями, из пакета обновления.
- 2. Завершите работу мастера, нажав на кнопку «**Готово**».

При необходимости настройки формирования обновлений возможно сохранить в шаблон в формате \*.xml для повторного использования. В шаблон сохраняются: наименование обновления, список всех объектов с установленным составом обновления и состояние отметки (флажок установлен /не установлен), дополнительные настройки. В шаблон не сохраняется состояние отметки по обновлению зависимых компонентов, флажки установлены всегда по умолчанию. Нажмите на кнопку «**Шаблоны**» и выберите из списка один из вариантов:

- **Сохранить в бизнес-приложение**. При выборе данной команды файл с настройками обновления сохраняется в бизнес-приложение. Данные настройки будут автоматически применяться при каждом последующем открытии мастера обновлений, пока не будут удалены;
- **Удалить в бизнес-приложении**. При выборе данной команды файл с настройками обновления удаляется в бизнес-приложении. Команда отображается в списке, если ранее было выполнено сохранение шаблона в бизнес-приложение;
- **Сохранить в файл**. При выборе данной команды файл с настройками обновления сохраняется на локальном ресурсе;

 **Загрузить из файла**. При выборе данной команды указанный пользователем файл с настройками обновления загружается с локального ресурса (однократно). Для подтверждения применения настроек выводится информационное сообщение.

Если шаблон не применяется, то настройки мастера формирования обновлений устанавливаются по умолчанию.

# **Установка обновлений приложения**

Установить обновление можно в настольном и веб-приложении.

### **Установка обновления в настольном приложении**

Для обновления версии ранее установленного бизнес-приложения выполните шаги:

- 1. Откройте бизнес-приложение на редактирование:
	- нажмите кнопку «**Редактировать**» на вкладке «**Главная**» ленты инструментов;
	- выполните команду «**Редактировать**» в контекстном меню для выбранного бизнес-приложения;
	- нажмите клавишу F4.
- 2. В конструкторе бизнес-приложений перейдите в раздел «**Обновление**» и в пункте «**Установка обновления**» нажмите кнопку «**Обзор**», выберите нужный файл с обновлением и нажмите кнопку «**Установить**».
- 3. После выбора файла будет открыто окно «**Установка обновления**», в котором отображаются наименования обновления и обновляемого бизнес-приложения, номера текущей версии бизнес-приложения и его версии после установки обновления, а также наименования и номера версий связанных компонентов, которые будут обновлены. Нажмите кнопку «**Установить**»:

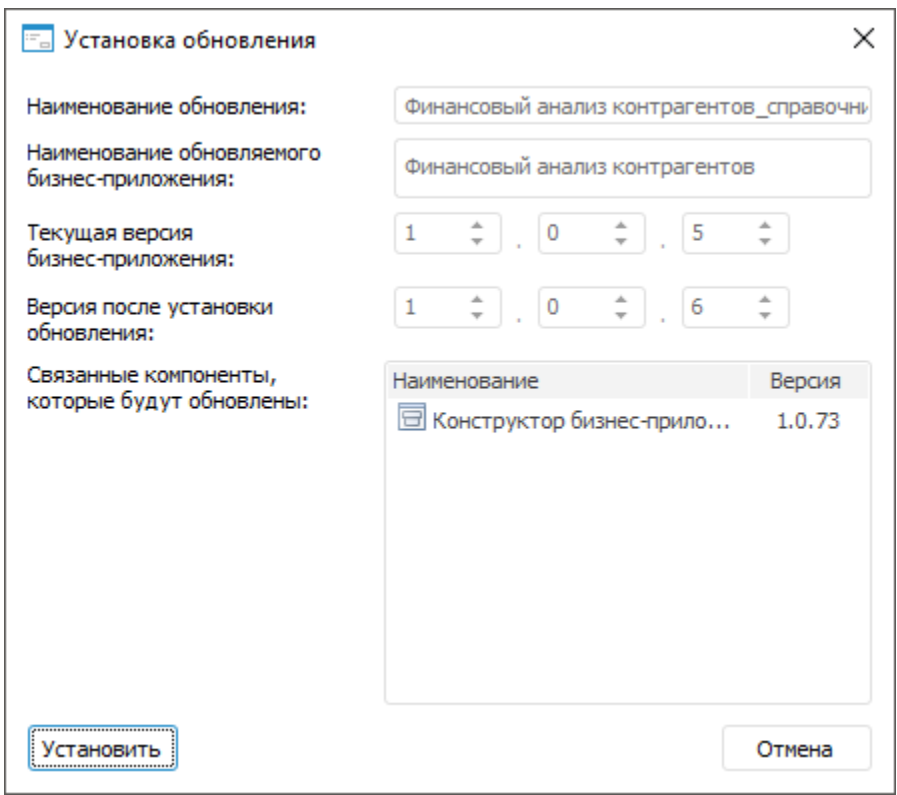

**Примечание**. Если номер устанавливаемой версии бизнес-приложения будет ниже текущей, то отобразится предупреждающий значок . Кнопка «**Установить**» будет не активна.

В случае необходимости понижения текущей версии бизнес-приложения, обратитесь в службу технической поддержки.

4. Будет открыто окно «**Установка обновления**», в котором нажмите кнопку «**Установить**»:

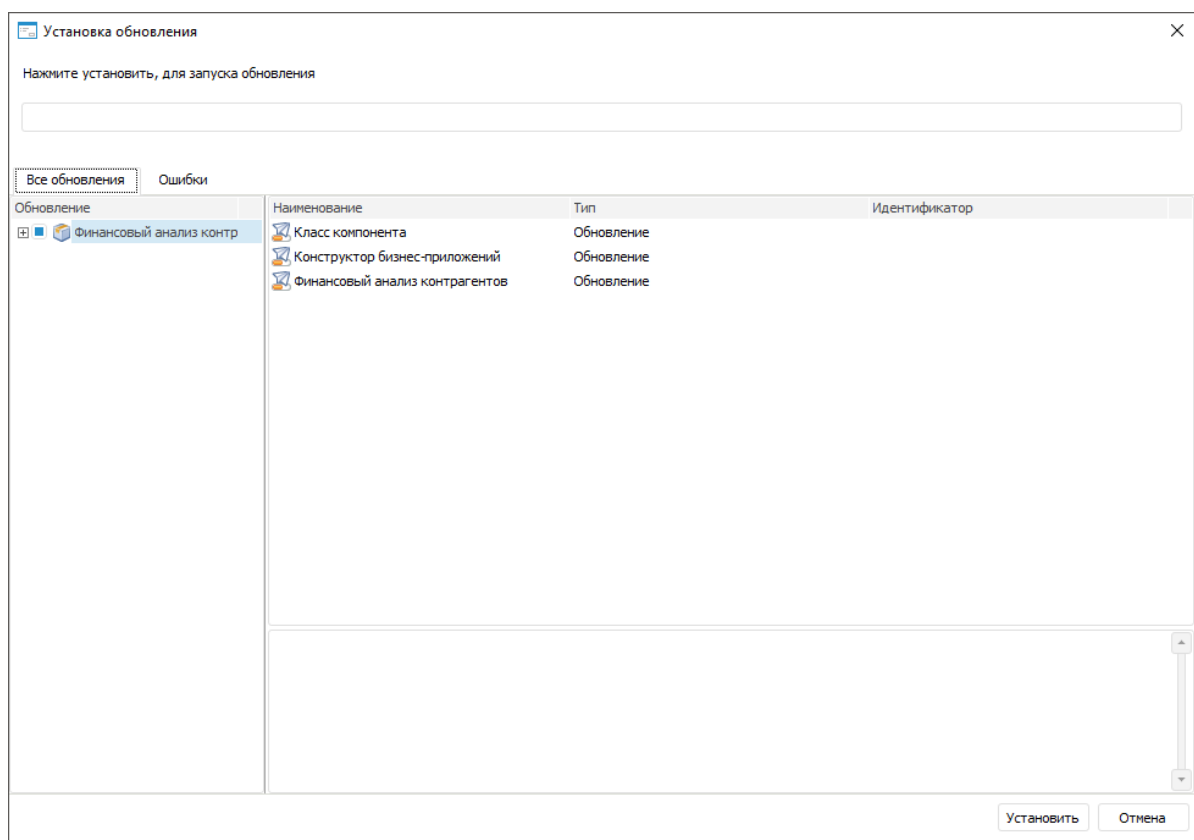

### 5. Начнется процесс установки обновлений, по окончании нажмите кнопку «**Готово**»:

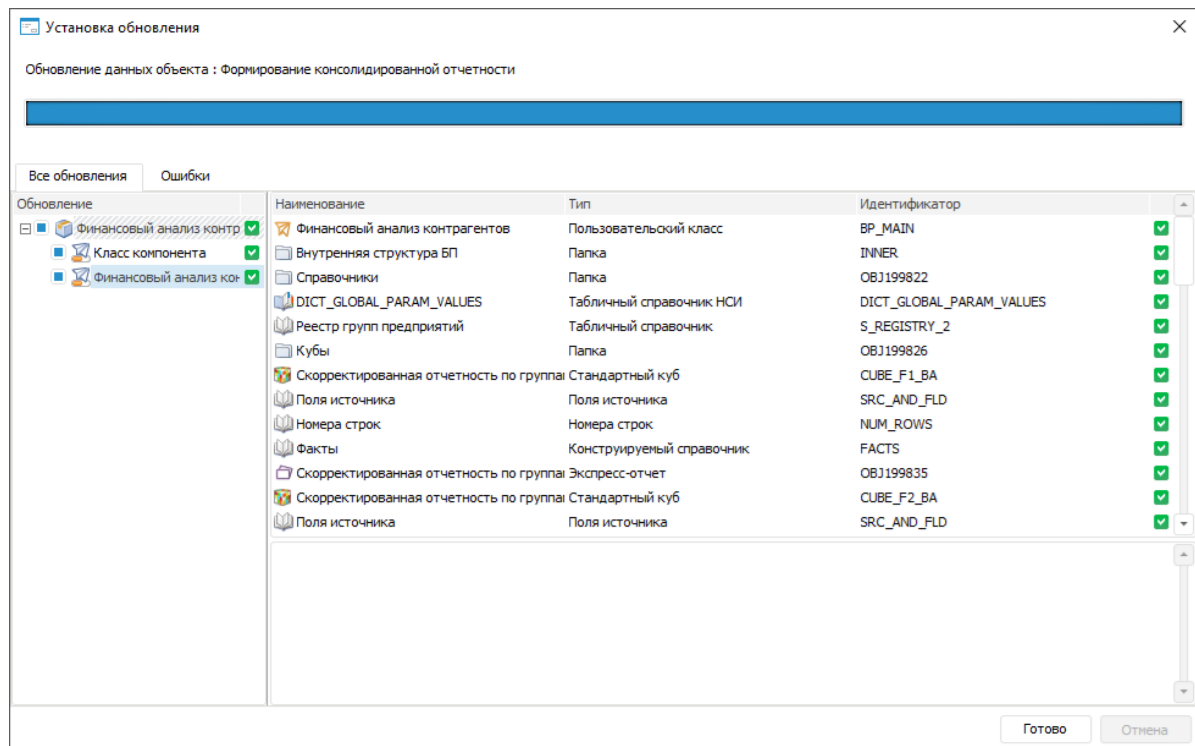

**Примечание**. При наличии ошибок перейдите на вкладку «**Ошибки**» для детального просмотра. После доработки объектов бизнес-приложения сформируйте заново обновление и установите его.

- 6. После установки обновлений необходимо закрыть и заново войти в репозиторий.
- 7. После установки обновлений в структуре бизнес-приложение будет создана папка «**Протокол установки обновлений**», в которой размещаются текстовые файлы с протоколом установки:

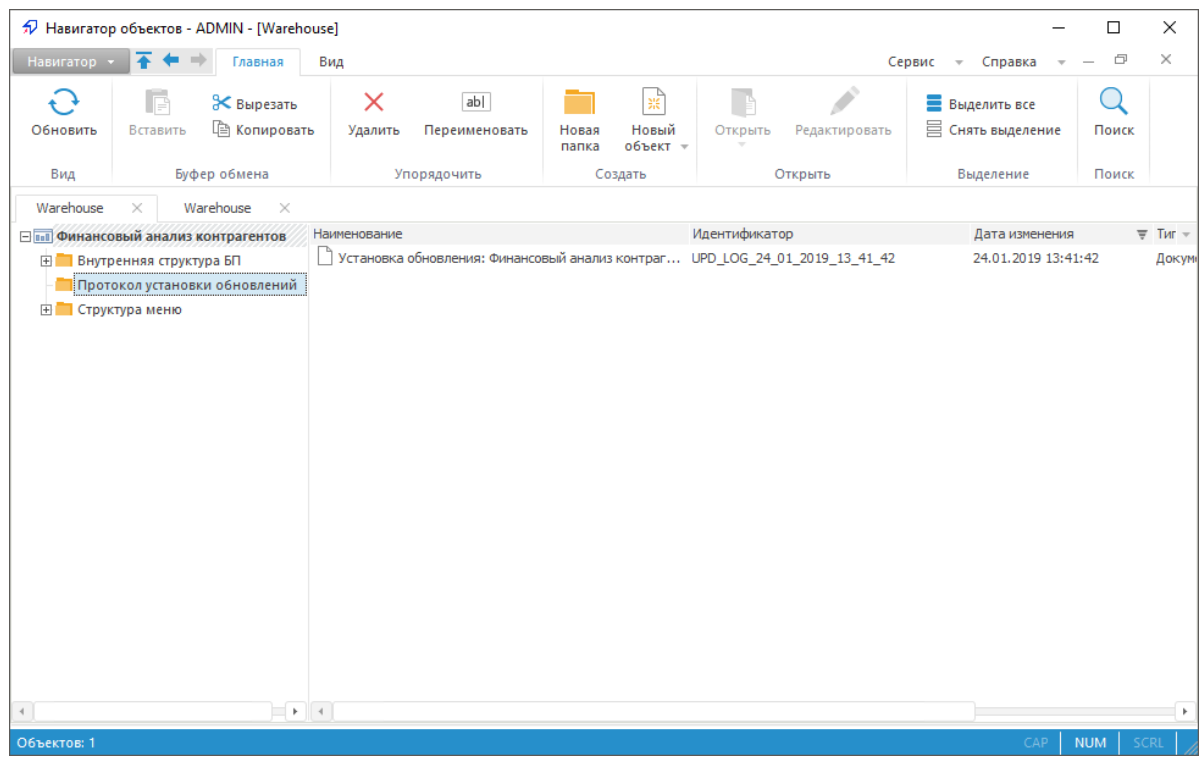

### **Установка обновления в веб-приложении**

Для установки обновления приложения выполните шаги:

- 1. Откройте мастер обновлений одним из способов:
	- в навигаторе объектов выполните команду главного меню «**Навигатор > Обновить объекты репозитория**»;
	- в навигаторе объектов выполните команду главного меню «**Сервис > Менеджер обновлений > Применить**».
- 2. Выберите файл обновления. Для этого нажмите кнопку «**Обзор**», будет открыт стандартный диалог выбора файла. Укажите путь к файлу обновления с расширением \*.updpack.
- 3. После выбора файла будет открыто окно «**Установка обновления**», в котором отображаются наименования обновления и обновляемого компонента, номера текущей версии компонента и его версии после установки обновления, а также наименования и номера версий связанных компонентов, которые будут обновлены. Нажмите кнопку «**Установить**»:

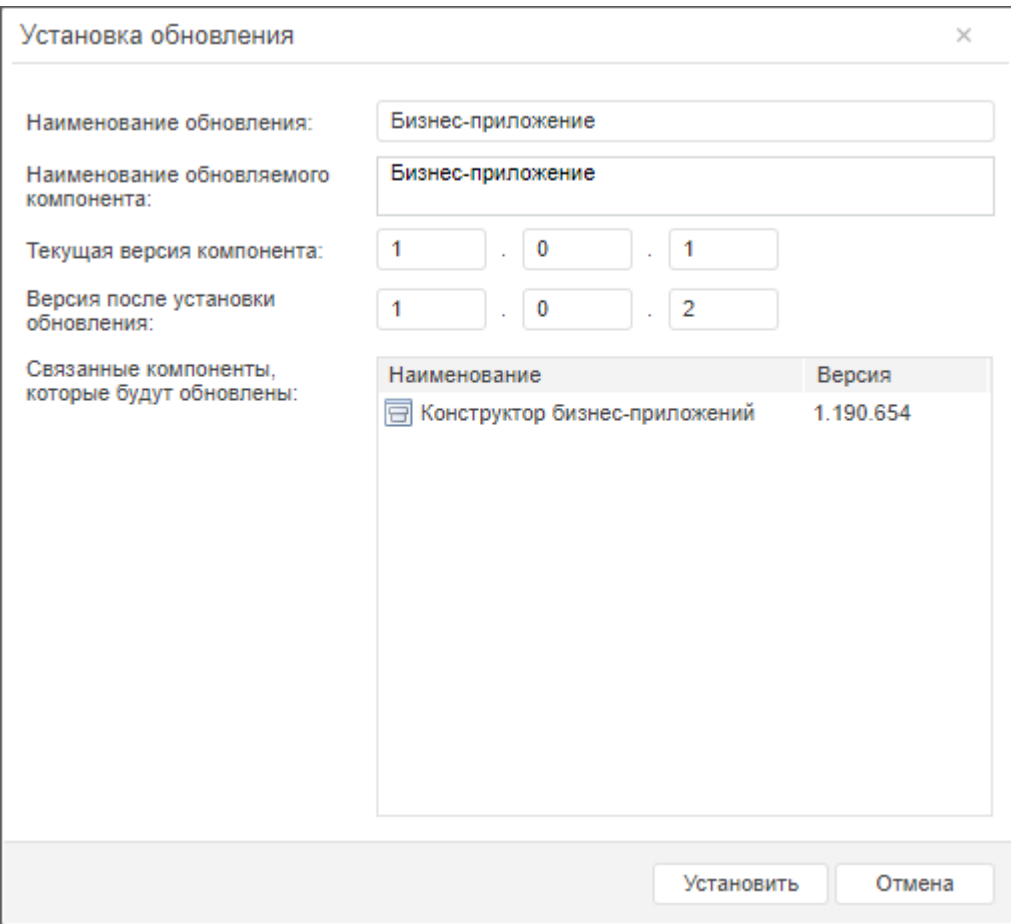

Будет открыто окно мастера обновления, на котором расположено две страницы: «**Информация**» и «**Обновление**»:

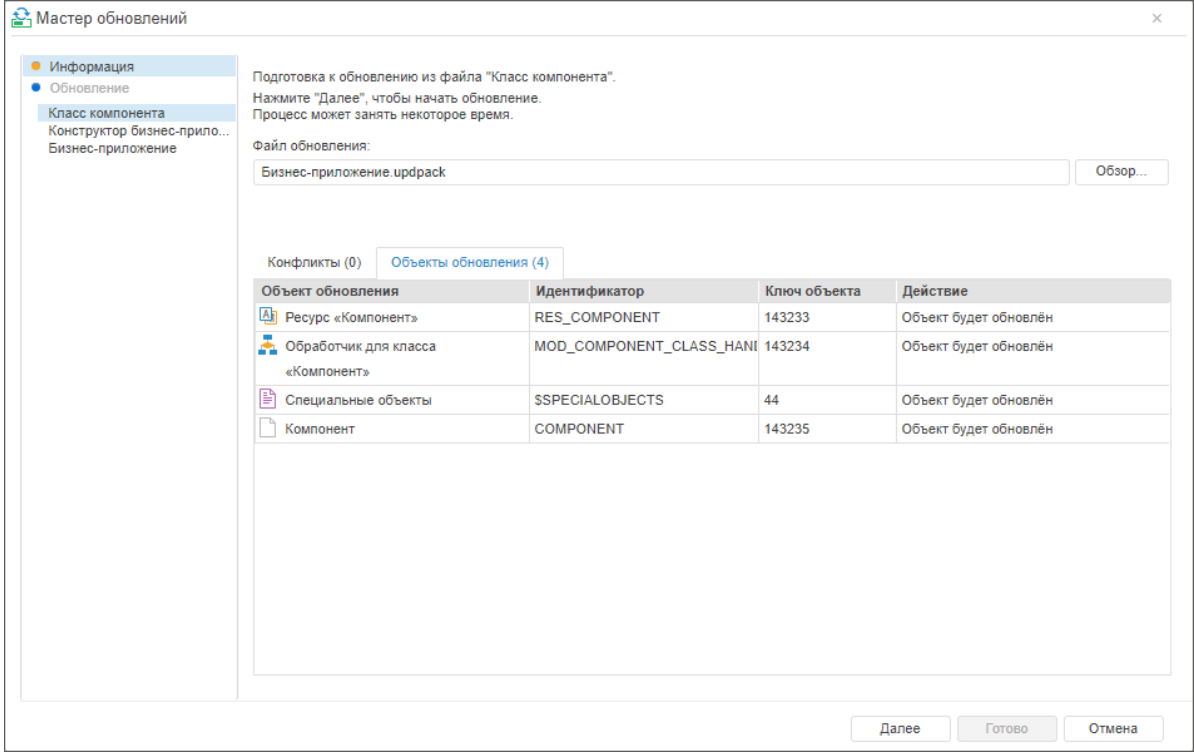

Установка обновления с расширением \*.updpack в веб-приложении состоит из подготовки и установки отдельных файлов, перечисленных на боковой панели мастера обновлений. На этапе подготовки каждого из файлов на вкладке «**Объекты обновления**» отображаются объекты, которые будут обновлены на текущем этапе.

- 4. На странице «**Информация**» нажмите кнопку «**Далее**» для установки обновления из первого файла.
- 5. После запуска обновления из файла на странице «**Обновление**» будет отображено текущее состояние процесса обновления:

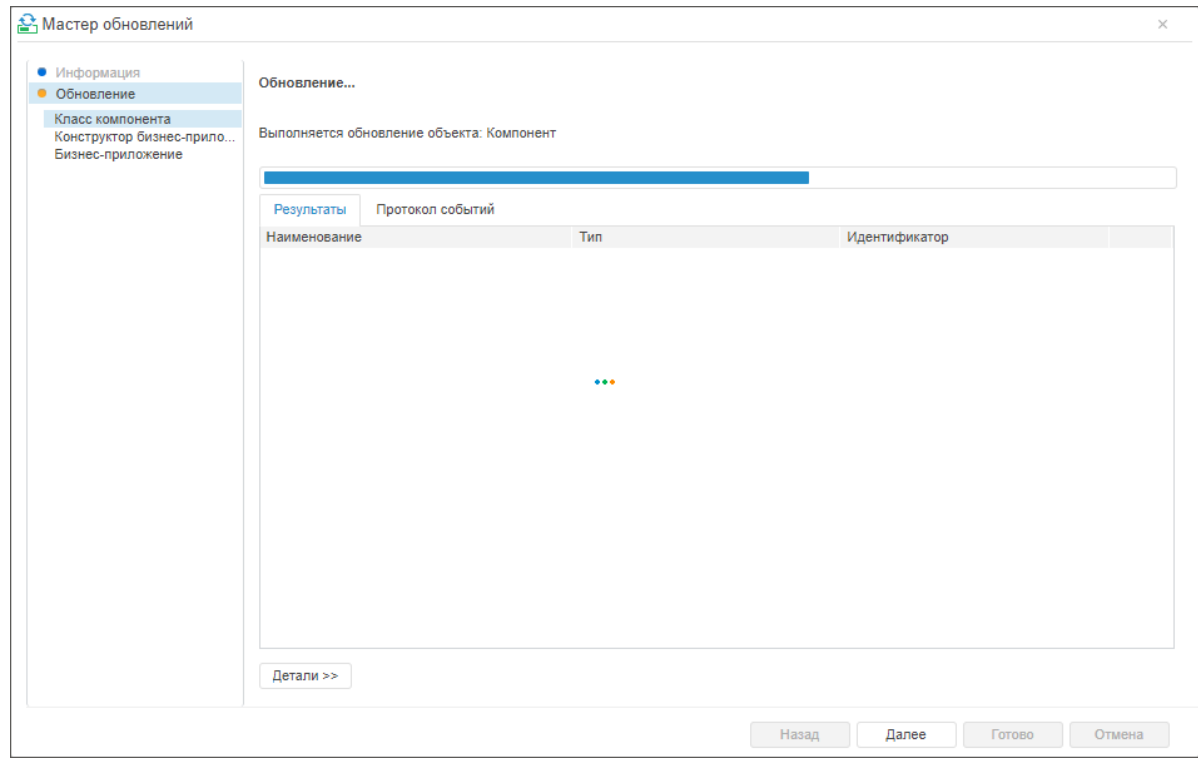

После установки обновления из файла на странице «**Обновление**» будет выведено сообщение о завершении:

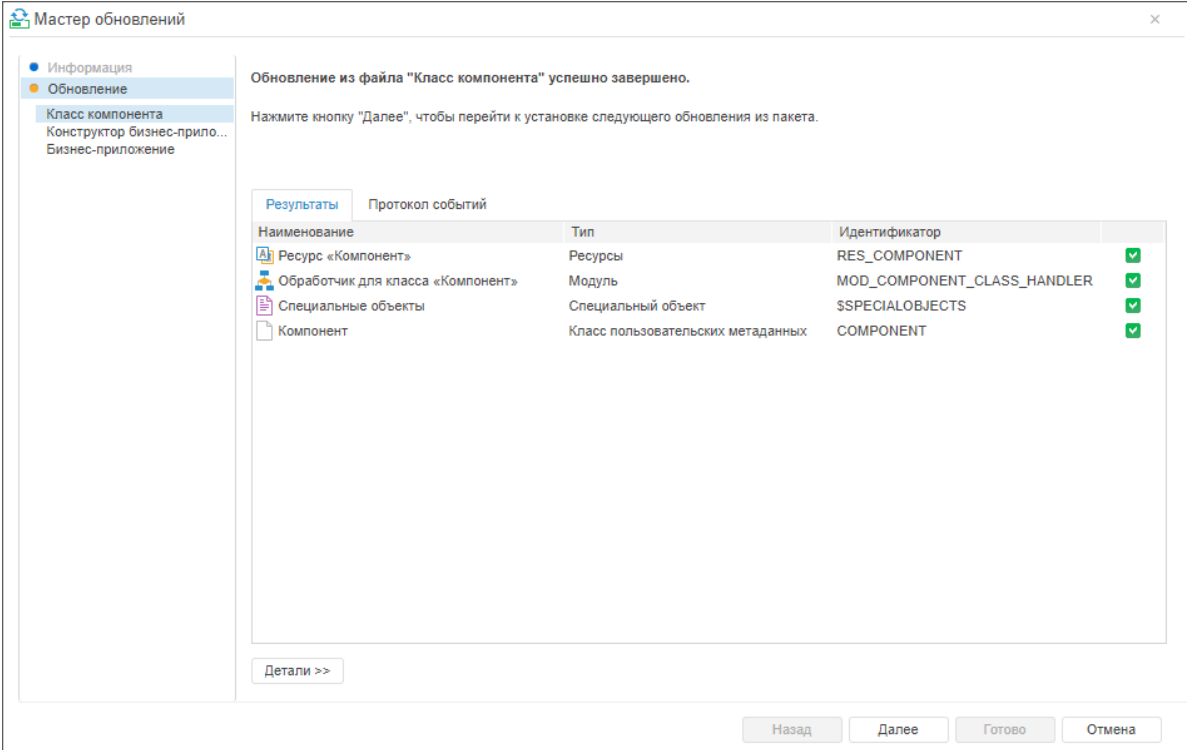

После завершения обновления из файла нажмите кнопку «**Далее**».

- 6. Повторите шаги 4-5 для остальных файлов.
- 7. Нажмите кнопку «**Готово**», чтобы завершить работу мастера.

# <span id="page-46-0"></span>**Работа с готовым бизнес-приложением**

При работе с готовым бизнес-приложением в веб-интерфейсе пользователи осуществляют работу с настроенными информационными объектами продукта: формами ввода, аналитическими панелями, алгоритмами расчёта и др.

Для расширения функциональности объектов в конструкторе бизнес-приложений подключите плагины.

### Открытие готового бизнес-приложения

Для открытия готового бизнес-приложения в веб-интерфейсе:

- откройте поддерживаемый браузер и в строке подключения укажите адрес вебприложения;
- при успешном подключении к серверу откроется страница авторизации;
- введите имя пользователя и пароль в соответствующие поля и нажмите кнопку «**Войти**».

### Закрытие бизнес-приложения

Для закрытия бизнес-приложения закройте открытую в браузере вкладку бизнесприложения. При наличии во вкладке открытого экспресс-отчёта, регламентного отчёта или формы ввода с несохранёнными данными будет выведен стандартный диалог подтверждения действия.

Основные возможности настройки отображения и навигации:

- изменение вида отображения списка объектов;
- увеличение рабочей области за счёт скрытия бокового меню и ленты инструментов;
- использование навигационной панели для переходов по «хлебным крошкам»;
- смена пароля пользователя;
- переход к справочной системе.

Для изменения вида отображения списка объектов используйте меню «**Вид**». В раскрывающем списке выберите вариант отображения объектов:

- Мелкие значки;
- **В Крупные значки;**
- Огромные значки;
- $\bullet$   $\equiv$  Таблица;
- **EE** Список

**Примечание**. Меню «**Вид**» отображается, если в рабочей области отображается список объектов, а не выбранный объект.

Эскизы для значков разного размера настраиваются в разделе «**Структура меню**» конструктора бизнес-приложений.

Для увеличения рабочей области и размера отображаемых графических объектов:

- скройте боковое меню при помощи кнопки  $\equiv$ . Повторное нажатие отобразит скрытое меню;
- сверните ленту инструментов при помощи кнопки «**Свернуть**». Обратное действие выполняется с помощью кнопки **\\*\xtld{\stangle{\stangle{\stangle{\stangle{\stangle}** \\ \\ \

**Примечание**. Боковое меню может отсутствовать, если при построении и настройке приложения применялась соответствующая настройка разметки и оформления. Лента инструментов отображается, если в рабочей области открыт выбранный объект, а не список объектов.

Для удобства навигации и перехода по пунктам бокового меню, в том числе если оно скрыто, используйте навигационную панель с «хлебными крошками»:

- выберите нужный пункт для возврата к нему;
- для перехода к пунктам меню/объектам одного уровня откройте раскрывающийся список с помощью кнопки $\lfloor$

**Примечание**. Навигационная панель содержит путь от стартовой страницы до пункта меню/объекта, открытого в данный момент.

Для смены пароля пользователя нажмите кнопку  $\lfloor \cdot \rfloor$ , расположенную в правом верхнем углу главного меню конструктора бизнес-приложений, и выполните команду «**Сменить** 

**пароль**». После чего будет открыто окно «**Смена пароля**». Для получения подробной информации о смене пароля пользователя обратитесь к разделу «Смена пароля».

Для перехода к справочной системе нажмите кнопку  $\boxed{\cdot}$ , расположенную в правом верхнем углу главного меню конструктора бизнес-приложений, и выполните команду «**Справка**». После чего в отдельном окне будет открыта справочная документация на продукты компании «**Форсайт**».